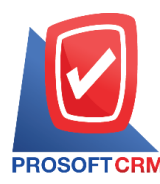

1

### **Payments (Payment)**

Referring to the record when the payment of debts to. creditor A detailed record of Of payments, as well as a detailed list of cuts in pay

#### **The document recording payment**

Save data window is divided into 8 sections :

- **Basic Data is saved profile data, documents, payments**
- Detail is to record the details of the bill. The delivery of the responsible department
- Deposit is a detailed record of deposit. To retrieve the cut portion of the entity to pay
- Payment is recorded in detail how payments
- VAT is to record the details. VAT
- $\blacksquare$  whthereversive of withholding tax
- Note  $\&$  Attachment is to record the details. Description of Notes and conditions
- Define Field is the data that users generate more forms to fill out manually (Define Field tab will only appear if it is set Define Field only)

### **The documents recording payment**

Recording payments can save two ways :

- Document payments. Without reference document for credit / debt reduction accounts payable documents / document set. Other payables / receipt of invoice. Document preparation and settlement
- Document payments. With reference document for loan / credit memos, documents, accounts payable/ accounts payable documentation set. Other / receipts Billing Document preparation and settlement The program retrieves information such as name, list of creditors, which are shown in automatic payments. Users can update to complete

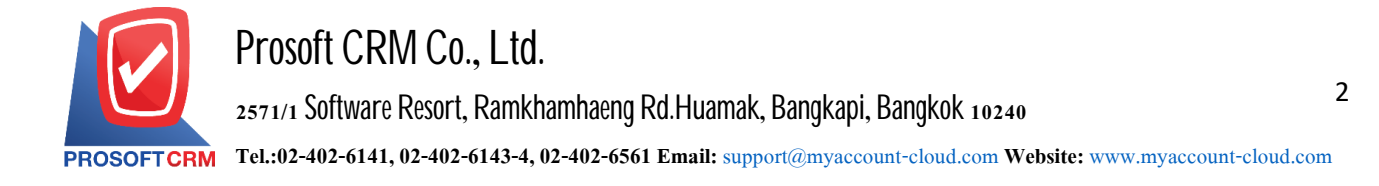

#### **The document repayment**

1. The user can document the payment by pressing the "Accounting"> "Account Payable" > "Payment" on Figure

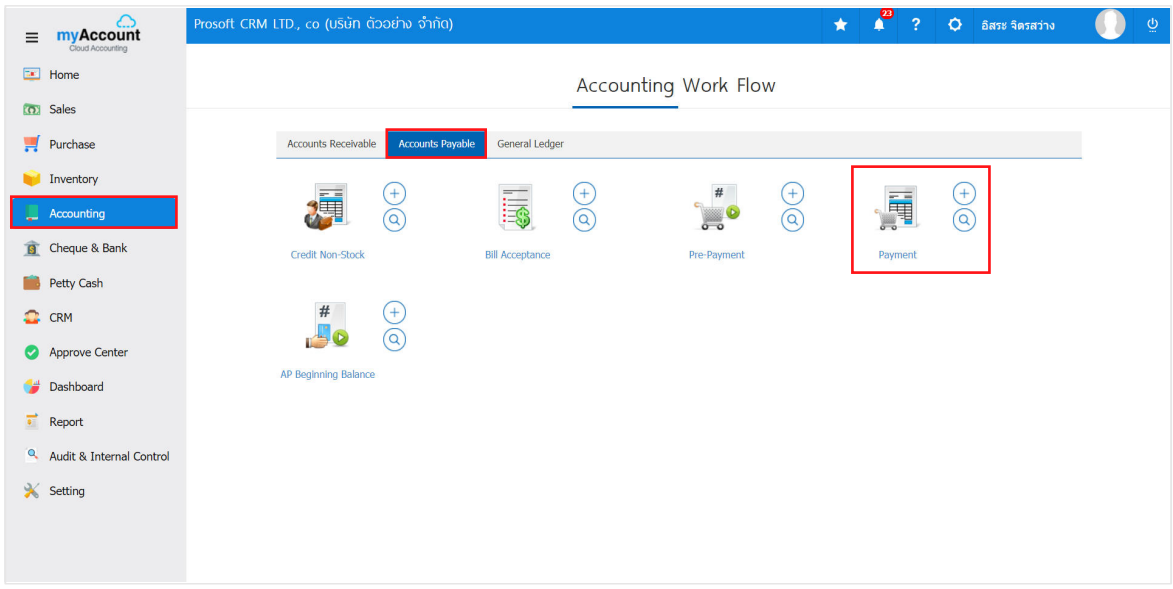

2. The system will display the list of payments. Users can create documents, payment of debt by pressing the "New" button at the top right of the screen shown in Figure

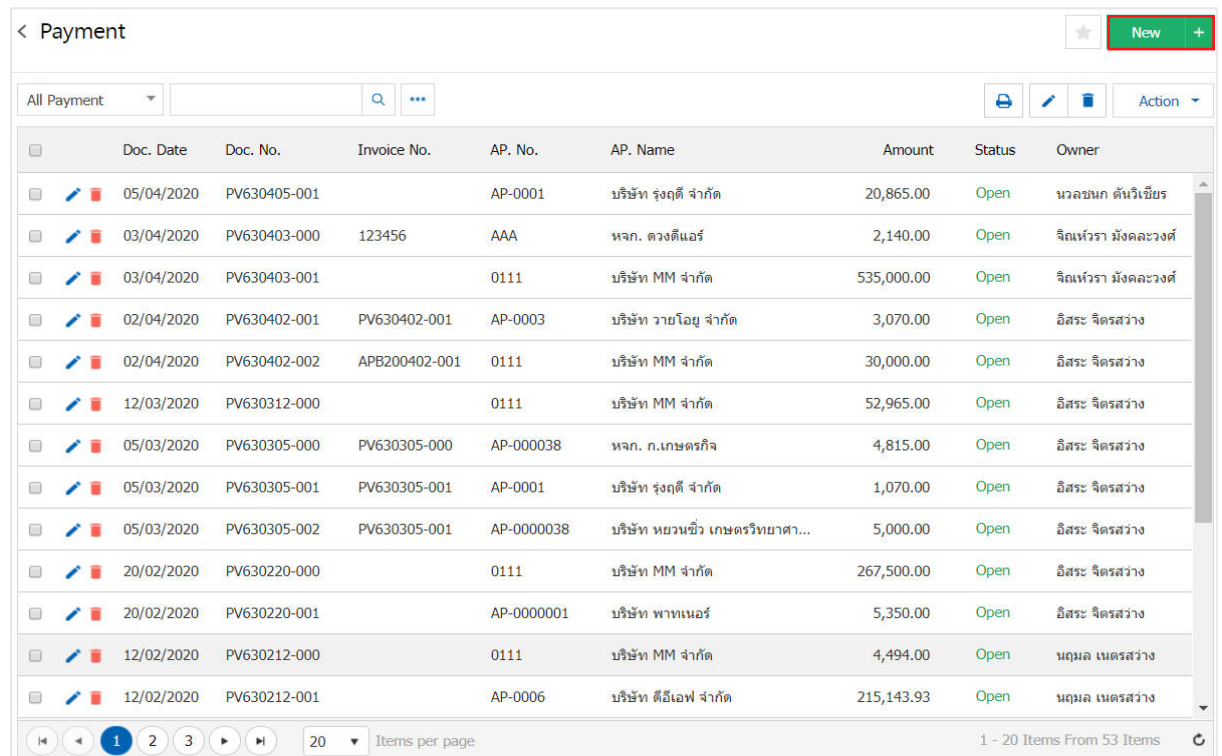

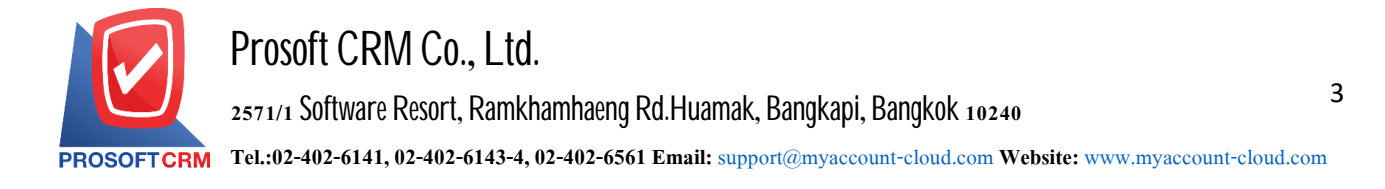

3. In the "Basic Data" is to record detailed documentation payments, such as card accounts document number. Document date etc. users should fill in the form marked "\*" are required Figure

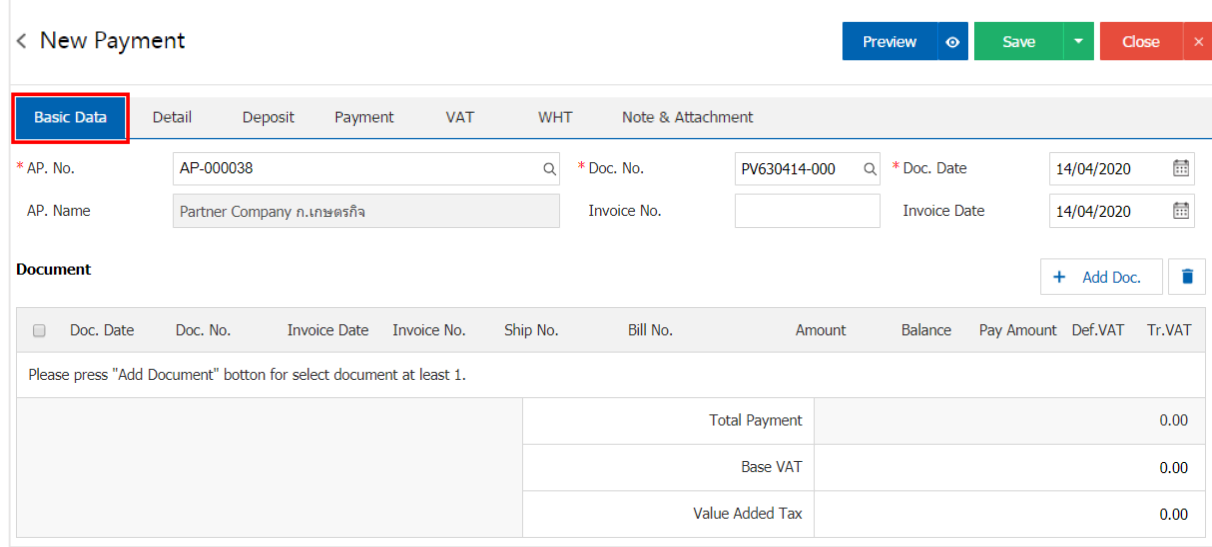

#### 4. In the list of documents. Users can add multiple documents by pressing the "+ Add Doc" document Figure

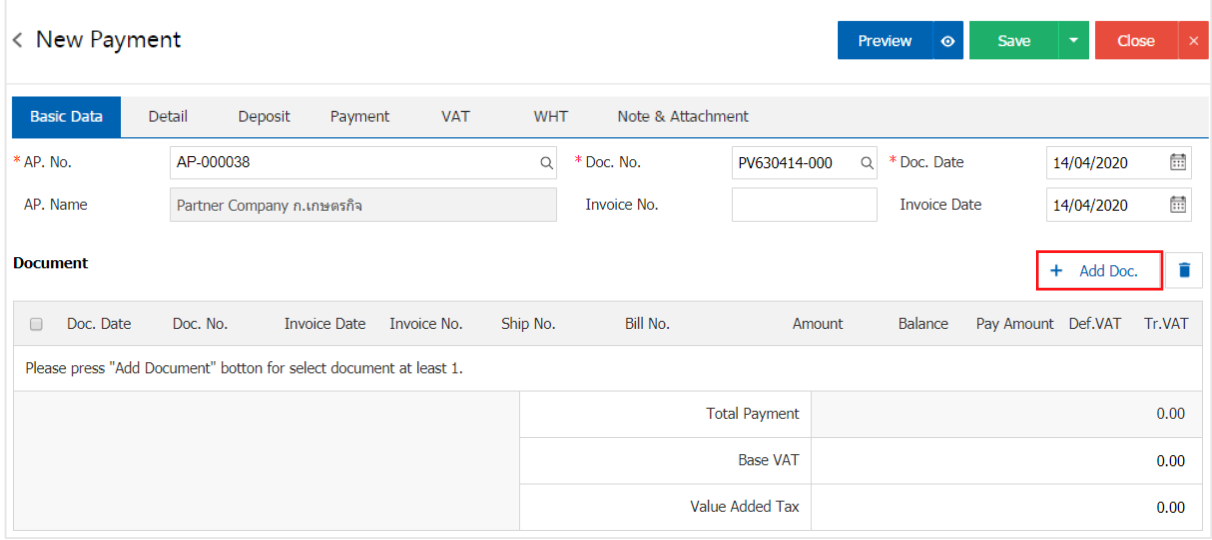

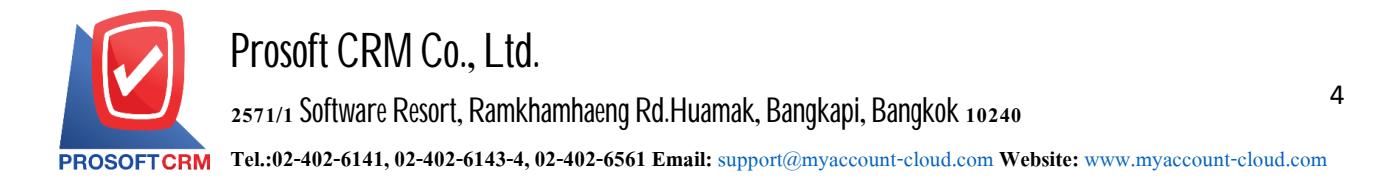

5. The system will show all information such as document type, document date, document number, document number, etc. Figure

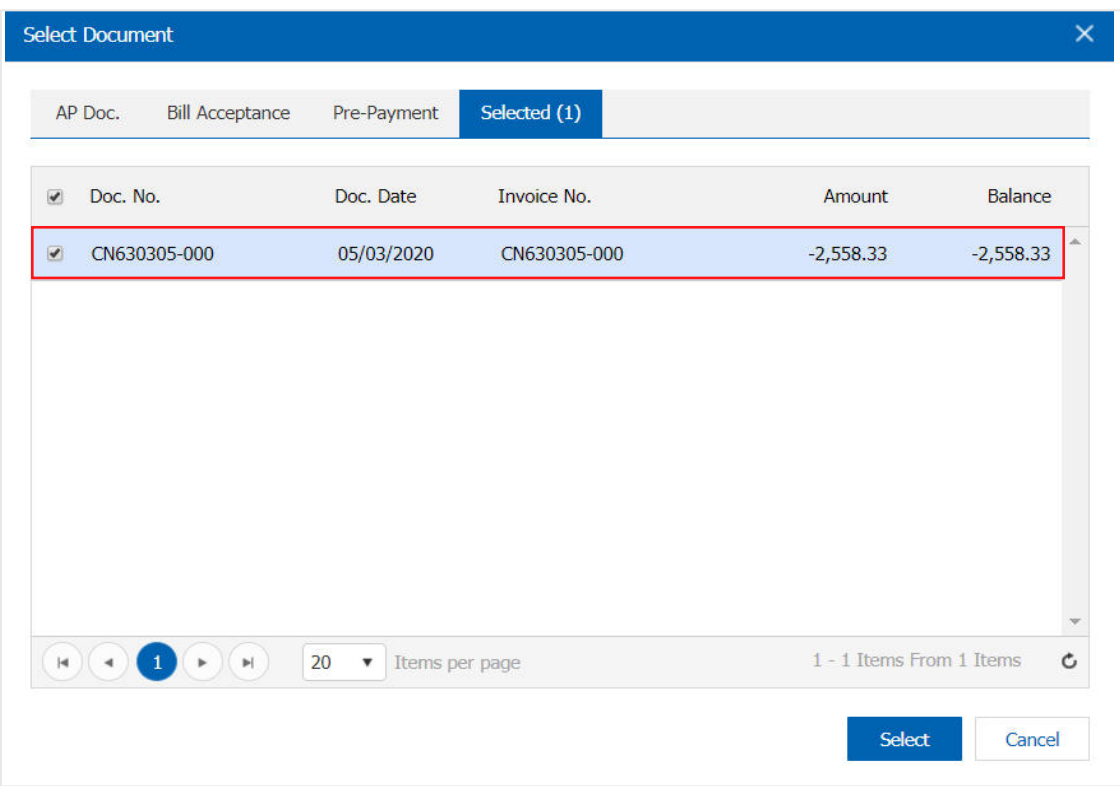

6. The user can set the amount to pay. During each Preferred payment method is cash

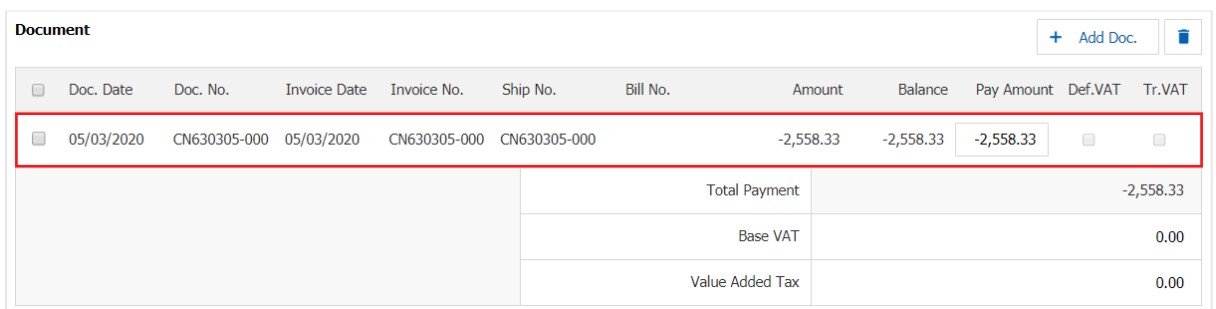

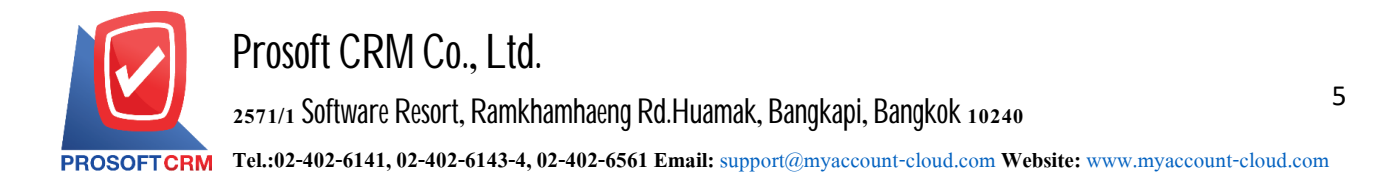

7. In the "Detail" will be based on information that is available to the creditors of the detailed address information. Since the beginning of creditors Users can modify information in this section. The responsible department Figure

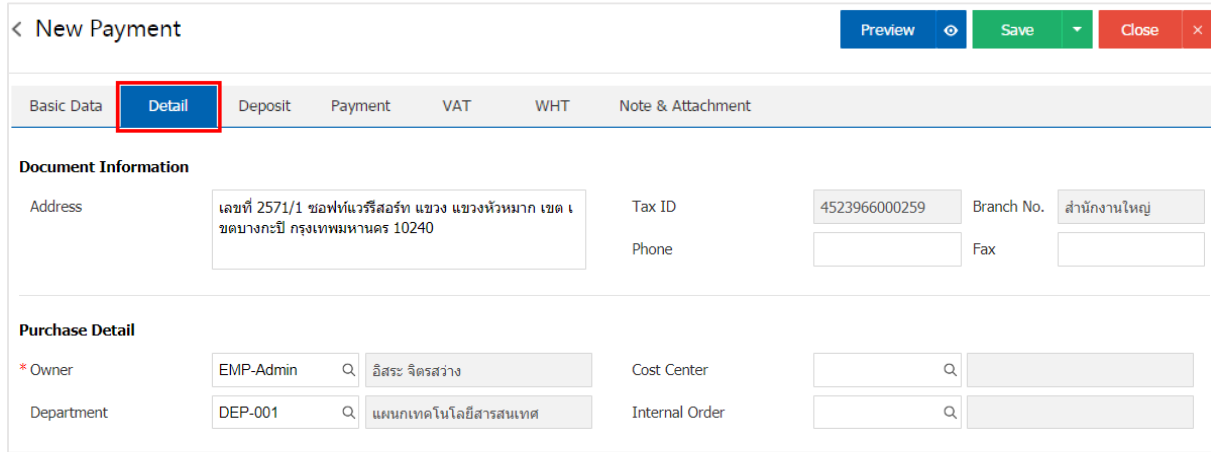

8. In the "Deposit" is a reference document deposit. The deposit can be pulled To cut pay The Company paid this by pressing the "+"> "select the document deposit"> "Enter the amount you want to edit"> " $\checkmark$ " to save the data in Figure

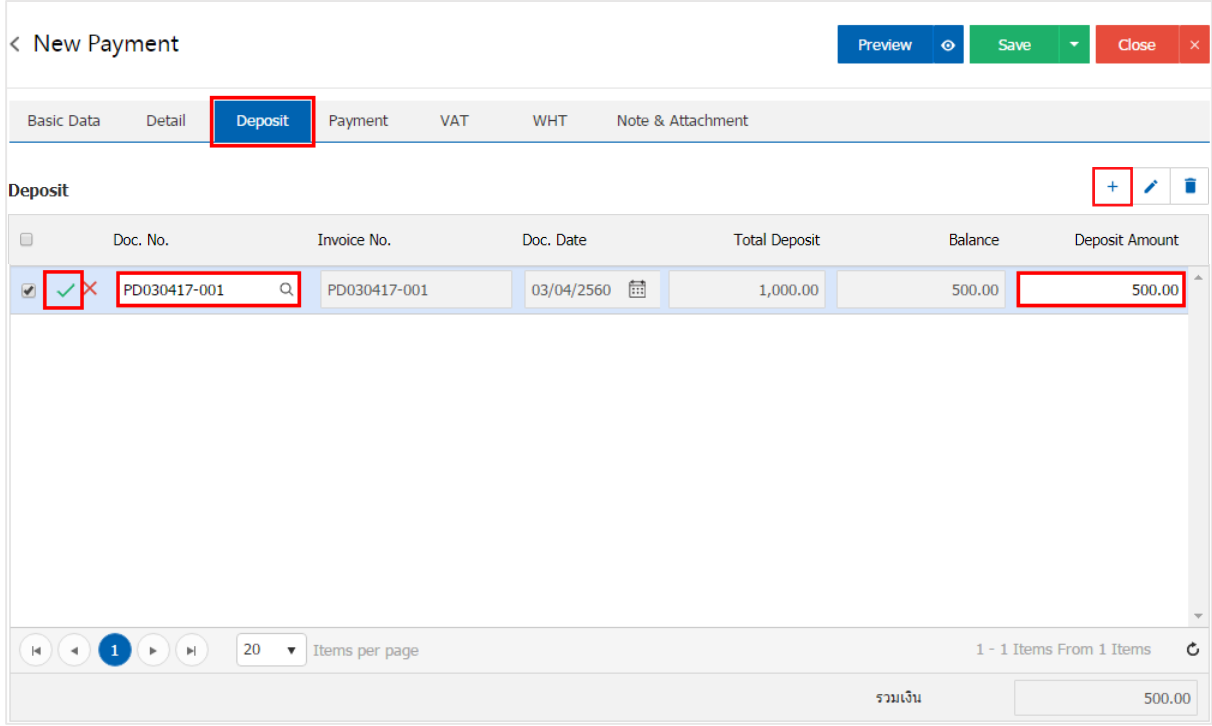

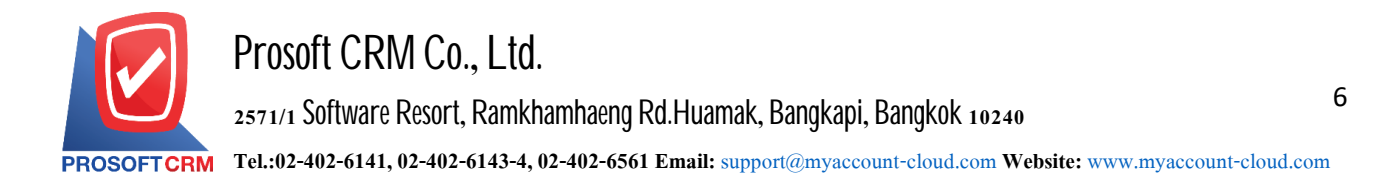

9. In the "Payment" is to save money. How to pay in cash The user must log on. The Company has paid. Either in the form of cash, check or money transfer, etc. "Total Total Amount" shall be equal to the "Total Amount" below

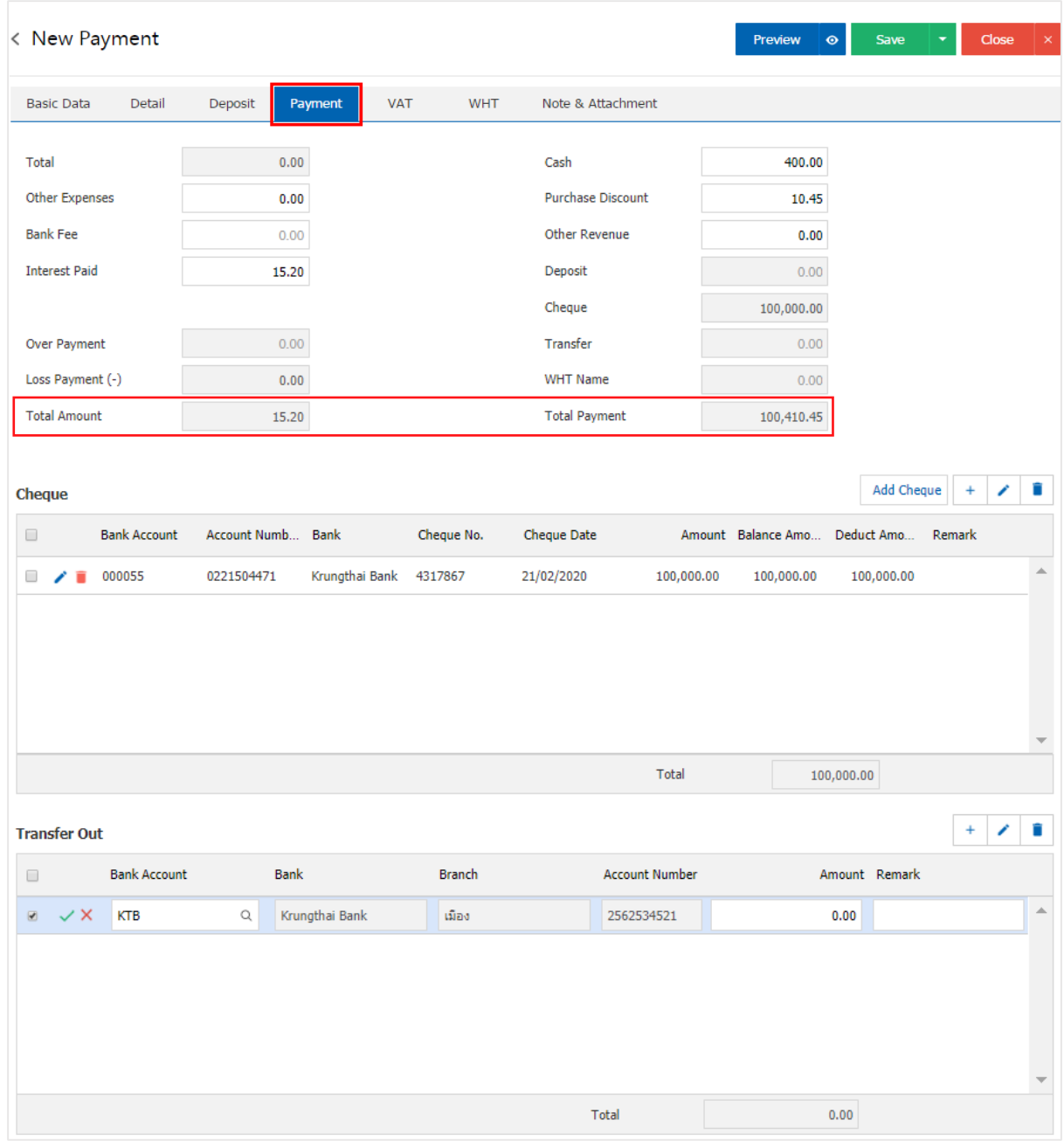

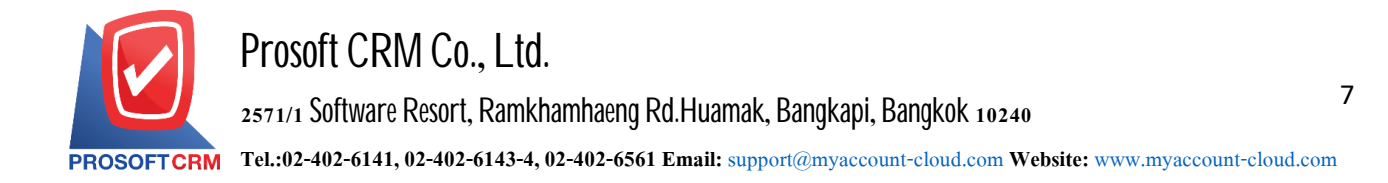

10. In the "VAT" is a detailed record of VAT. The system displays the current value added tax as the main tax from recorded data. Users can add or edit the VAT by pressing the "+" button to add information. Value added " " to make a change. The system will retrieve the user has set up a tax. "Setting payable" and "tax preferences" and the system will calculate taxes automatically, as shown in Figure

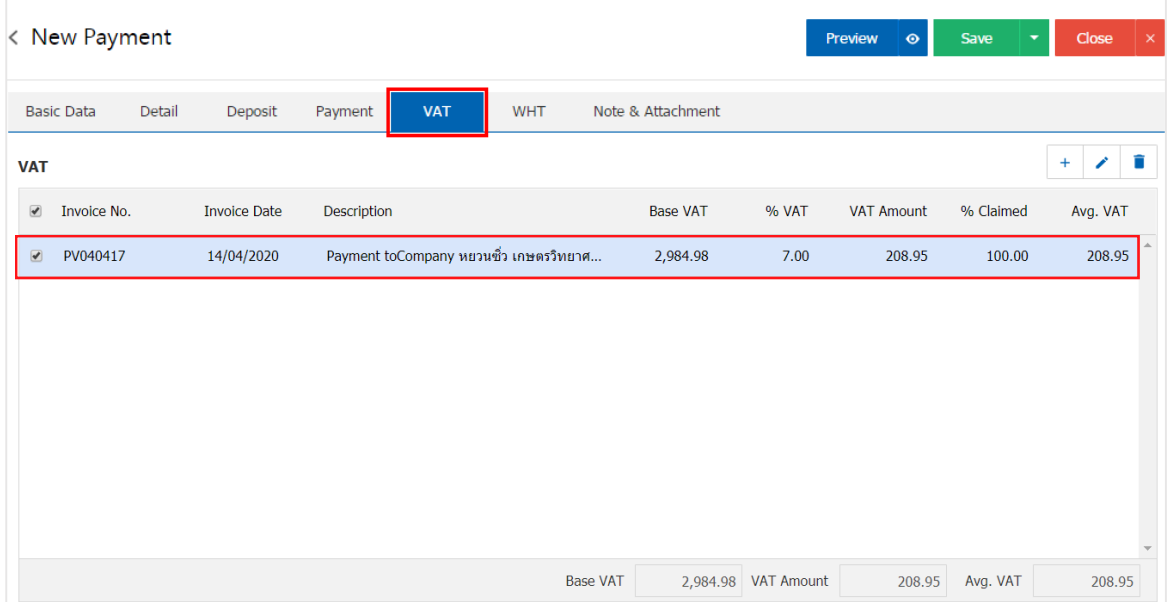

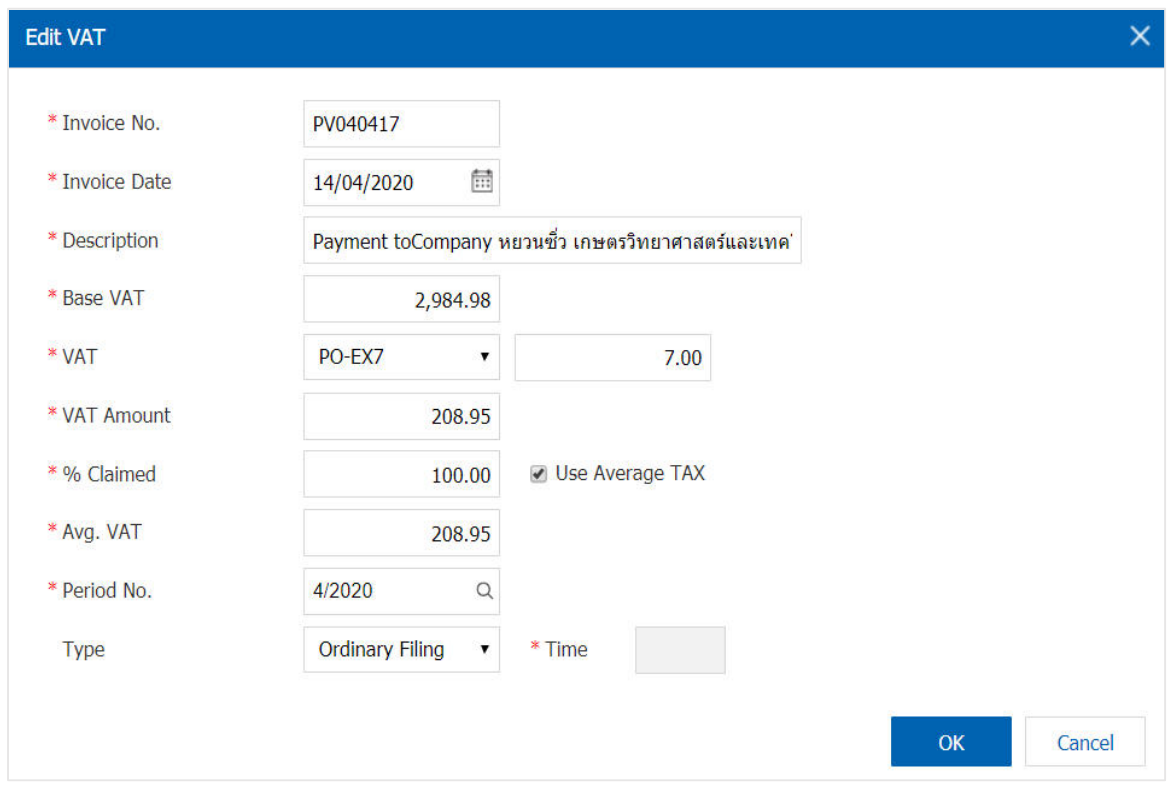

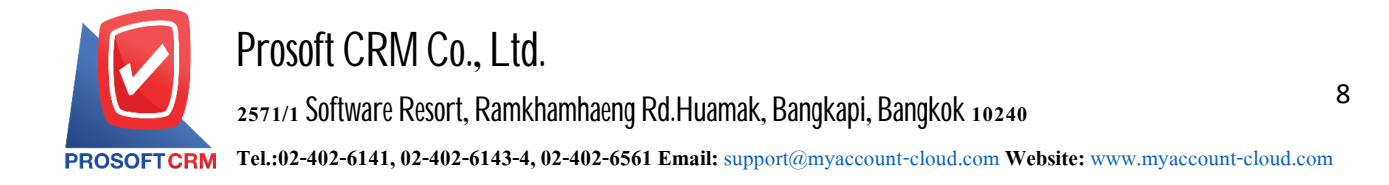

11. In the "WHT" is to save tax withholding in the case of withholding tax paid by the press. "+" button will display the recorded tax withholding, the user should fill in the form marked "\*" are required, then press the "+" button to create a tax withholding. This allows users to "opt out" tax> "section, select"> "Enter the amount you pay"  $>$  "  $\checkmark$ " to save the image

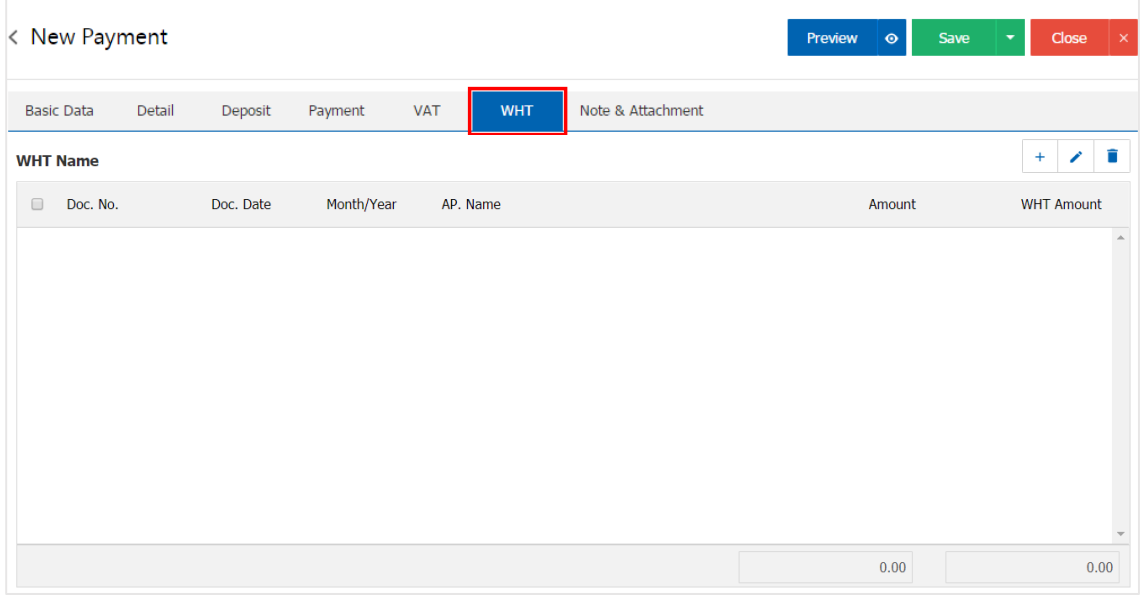

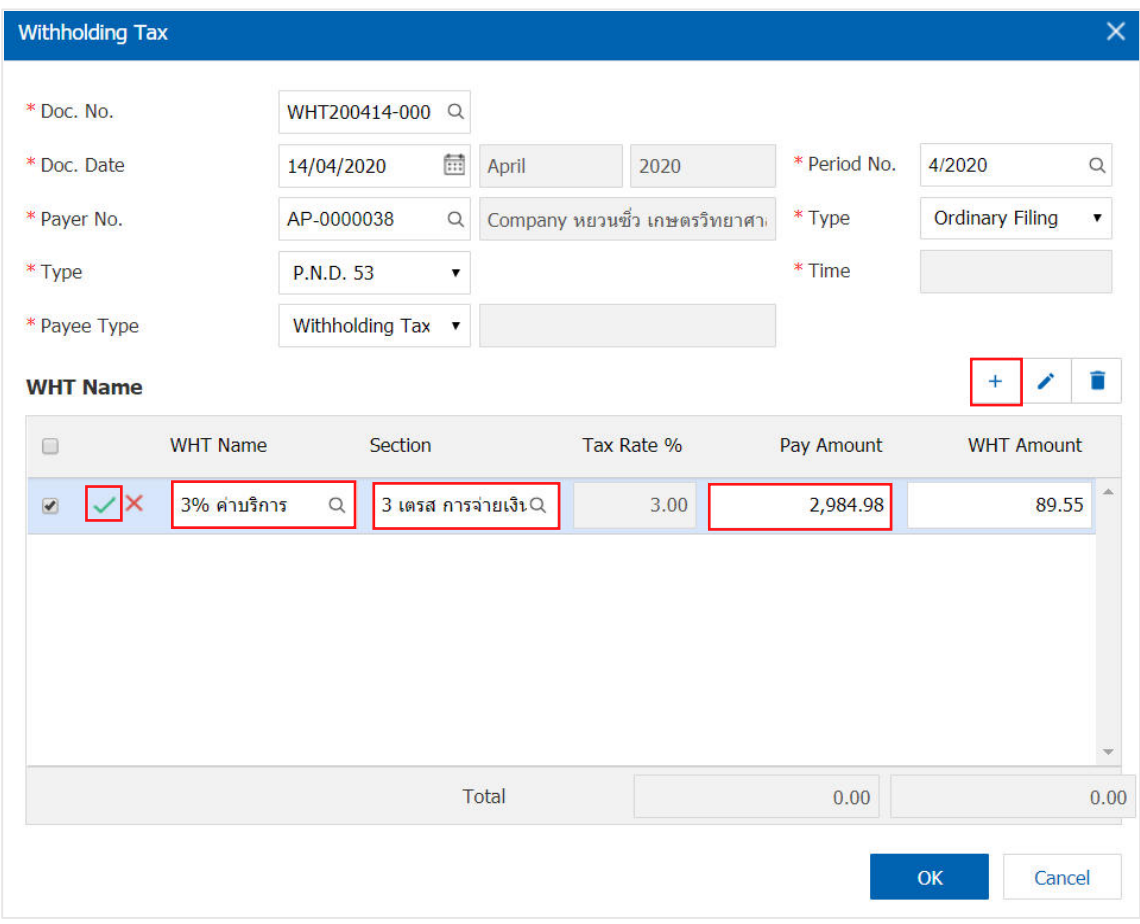

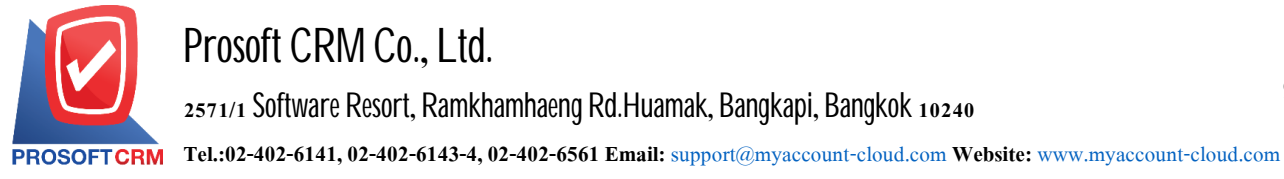

12. In the "Note & Attachment" is to note the bill. Users can specify the notes you want by pressing the "+"> "specify the desired"> " $\sqrt{\text{Set}}$  to form remark" used in the definition. Because the bill of over 1 and up to the present in the form> " $\checkmark$ " to save the image

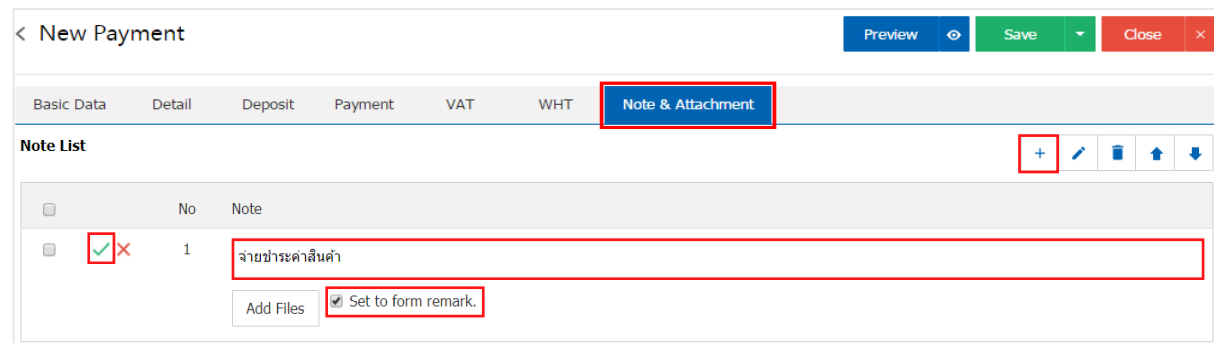

- \* Note: The " $\rightarrow$  " and " $\rightarrow$  " to scroll the text up. Or according to user requirements
- \* Note: If the user has other documents. According to the documents, payments, users can "Add Files" documents other

13. The user can press the "Preview" button to save the document before payment. To determine the accuracy of the data shown in Figure

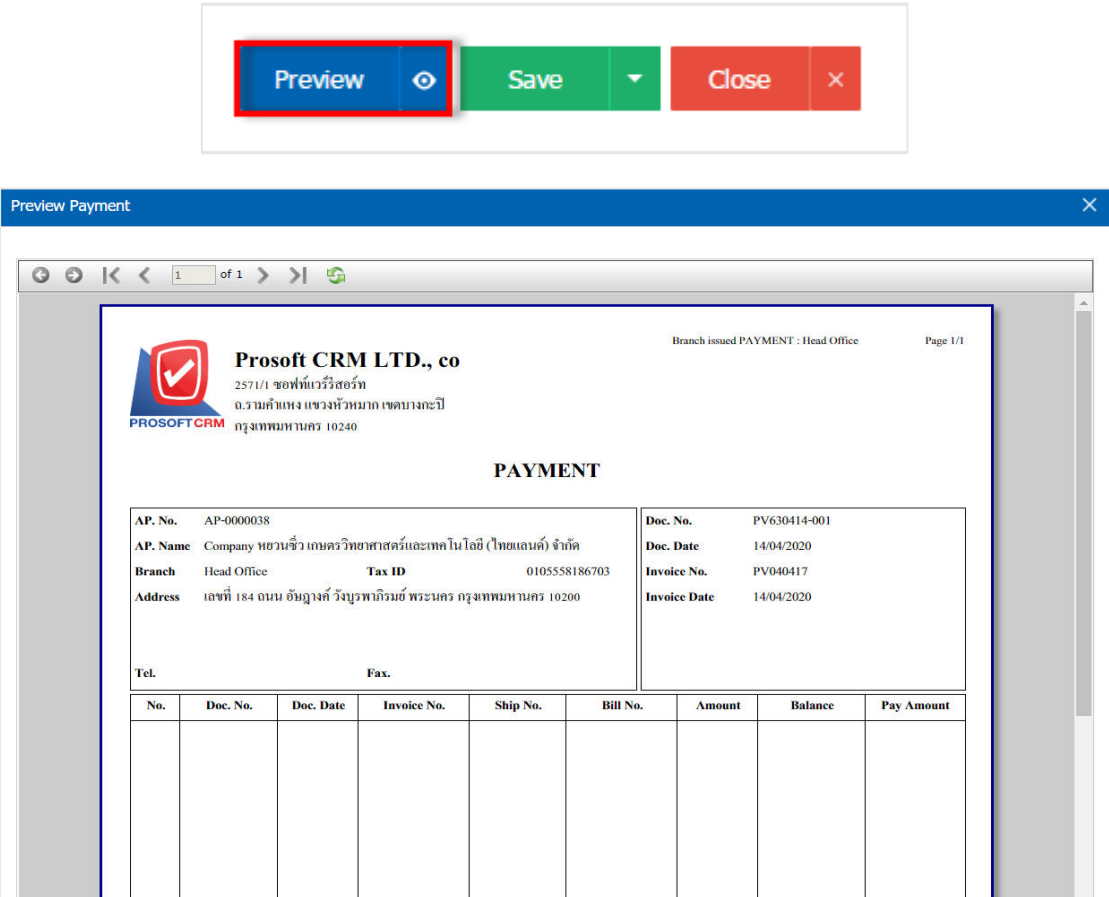

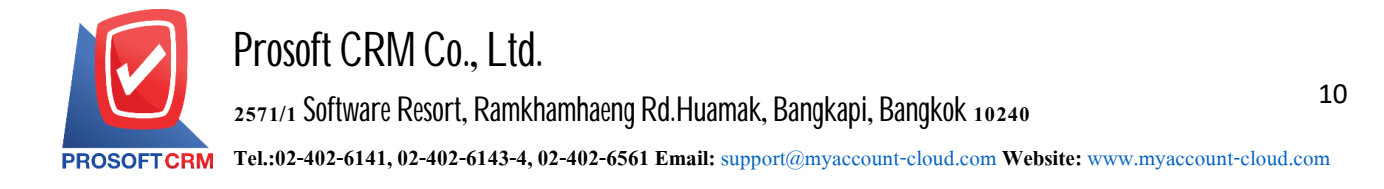

14. After the check is complete, press the "Save" button at the top right of the screen to save the document to settle the debt. The recorded data can be divided into 4 recording format

- Save the document recording payment default. Available data show that the record is complete
- Save Draft to save a draft document. When users save documents to pay debts already. The system will display the document as a draft payments
- Save & New to save and open documents recording payment of debt. When a user logs Information document repayment successfully. The system will display a record settlement documents. New debt immediately
- Save & Close to save and return to the list of payments. When a user logs Document payments already The system will display the reverse payment settlements, all of a sudden

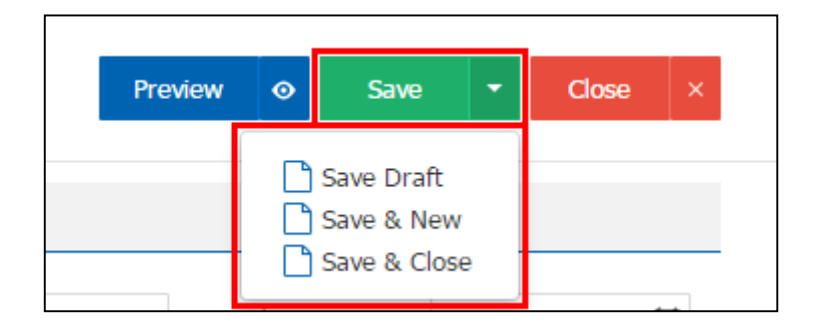

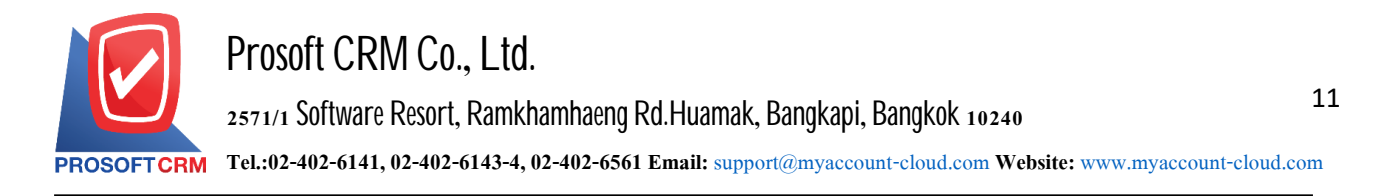

#### To open a document by reference buyer credit payments

1. Users can open documents payments. By buying credit reference document by pressing the "Purchase"> "Credit Purchase " on Figure

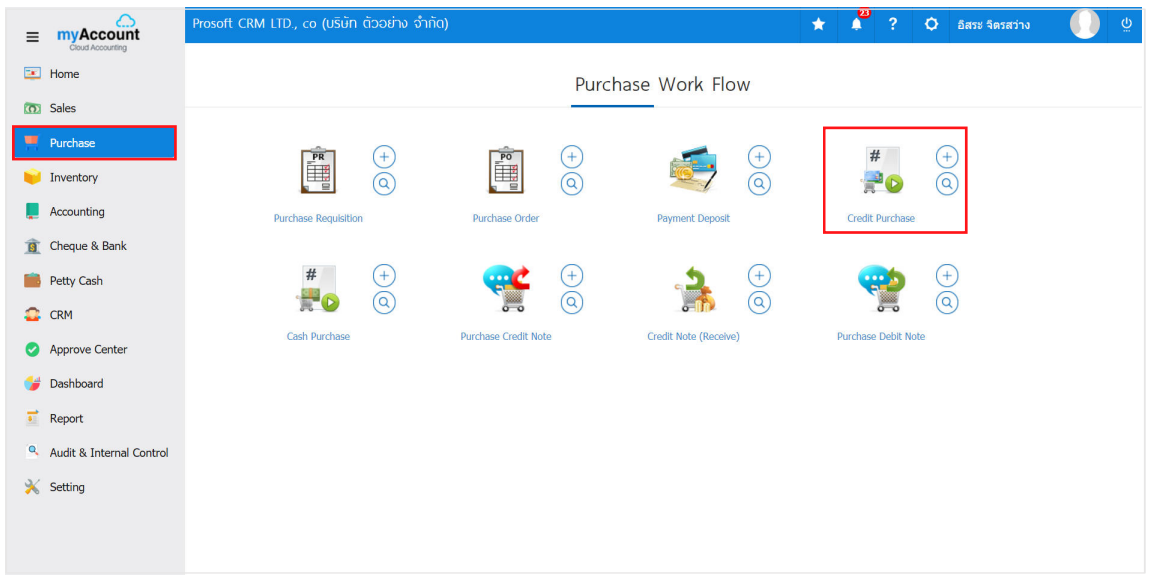

2. The system will display a list of purchased loans. The user must select the document purchase mortgages with the status "Open" or "Partial" is shown in Figure

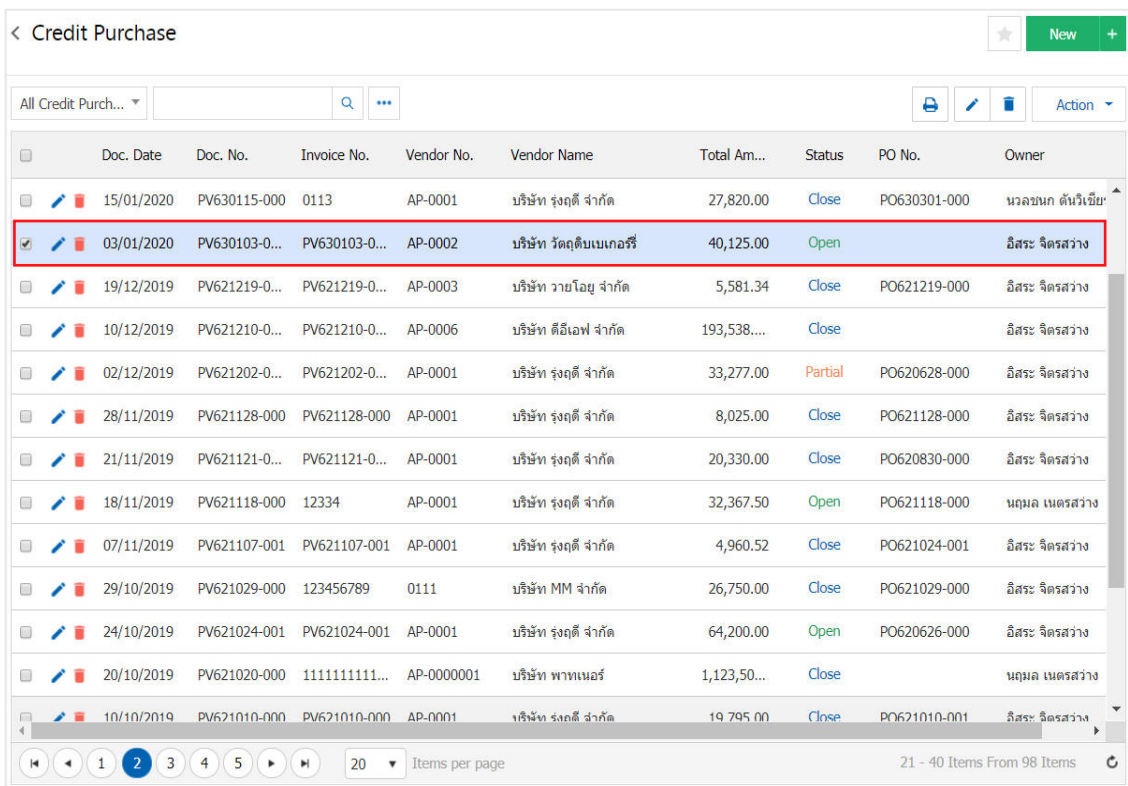

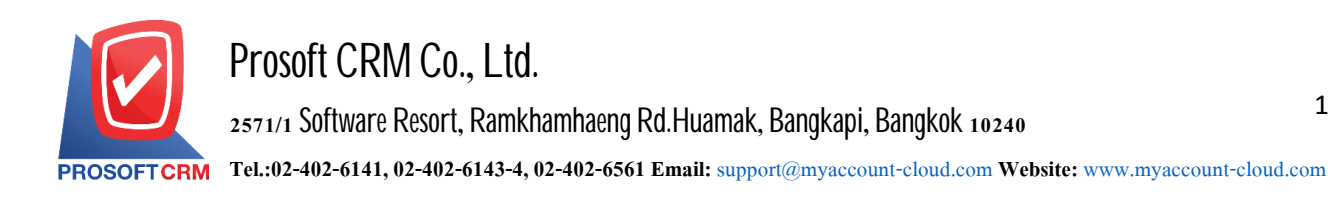

3. Then, the user presses the "Action" on the top right of the screen. Then select the "Create Payment" will show Pop - up to the user to open a document confirming payment Figure

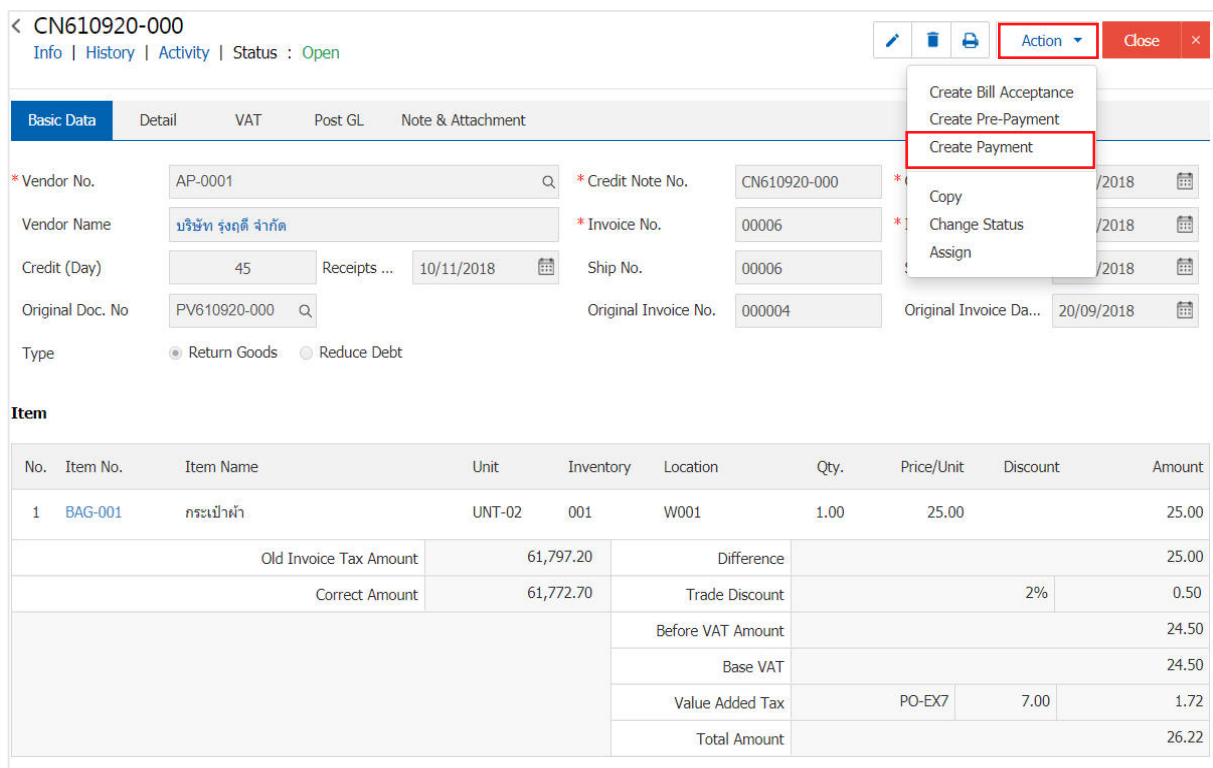

#### **O** Open Payment Confirmation

### Confirm create payment

Do you want to create payment?

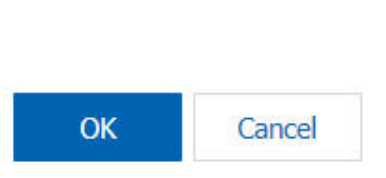

 $\times$ 

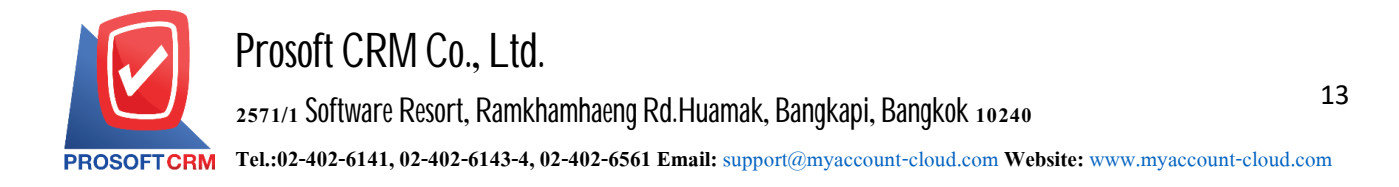

4. When a user opens a document confirming the payment is complete. The system will display a form to create documents and payment information creditors are referred to the documents purchased by credit users should fill in the form. Marked "\*" to complete the picture

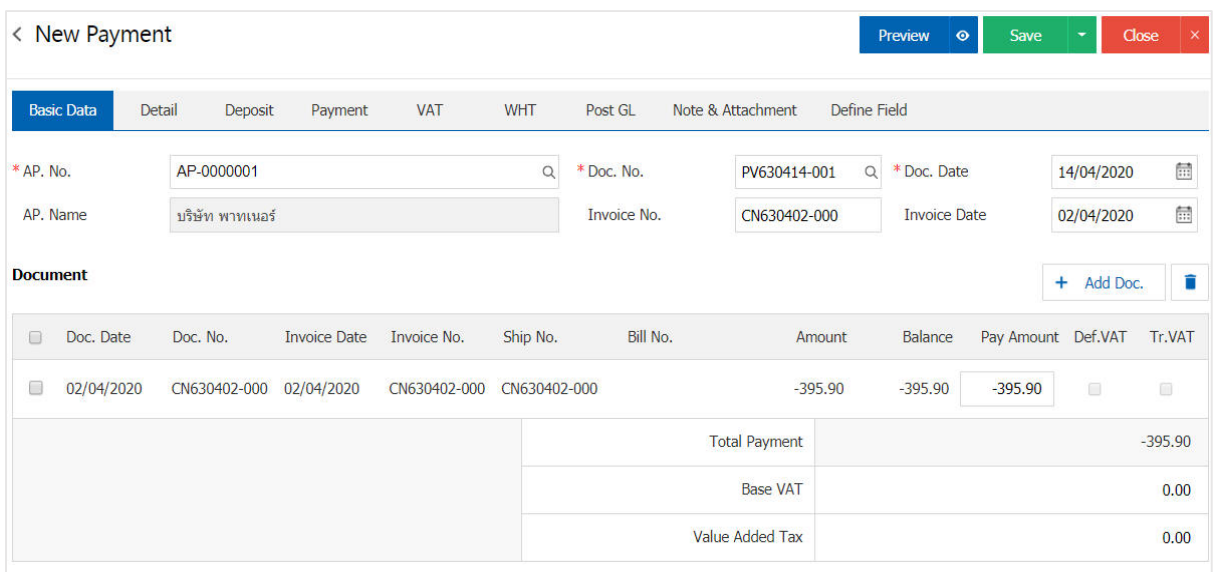

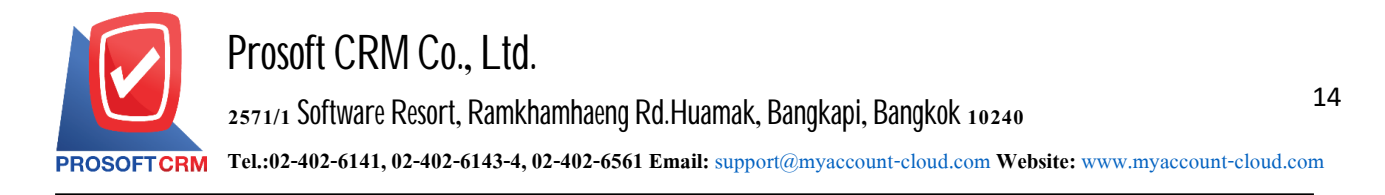

#### To open a document by document payments reduce debt

1. Users can open documents payments. According to the document, reducing debt by pressing the "Purchase" > "Purchase Credit Note" as shown in Figure

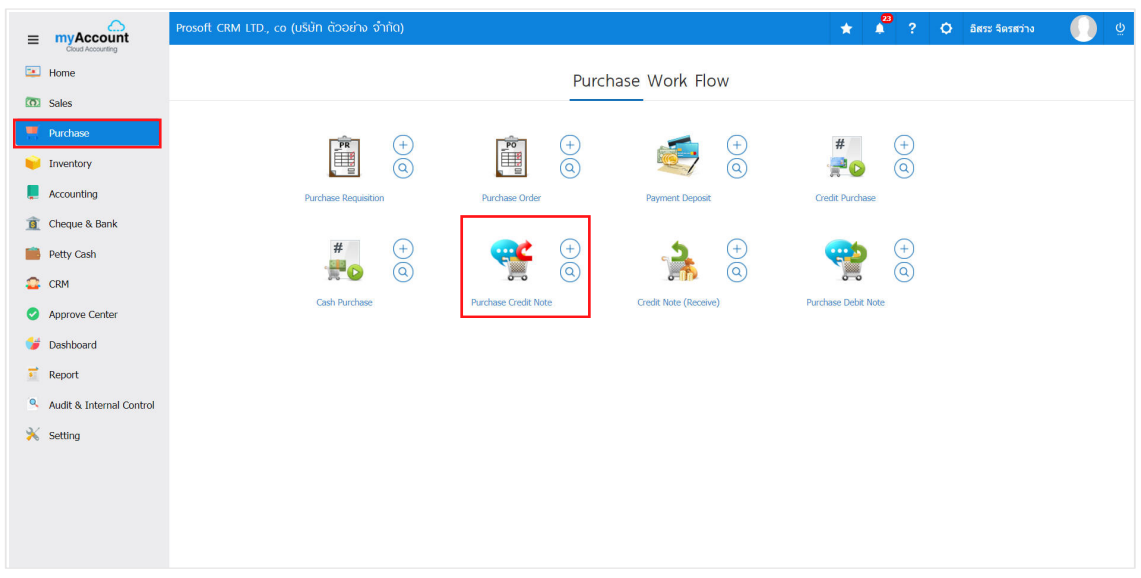

2. The system will display the list of creditors to reduce debt. The user must select the document to reduce debt with the status "Open" or "Partial" is shown in Figure

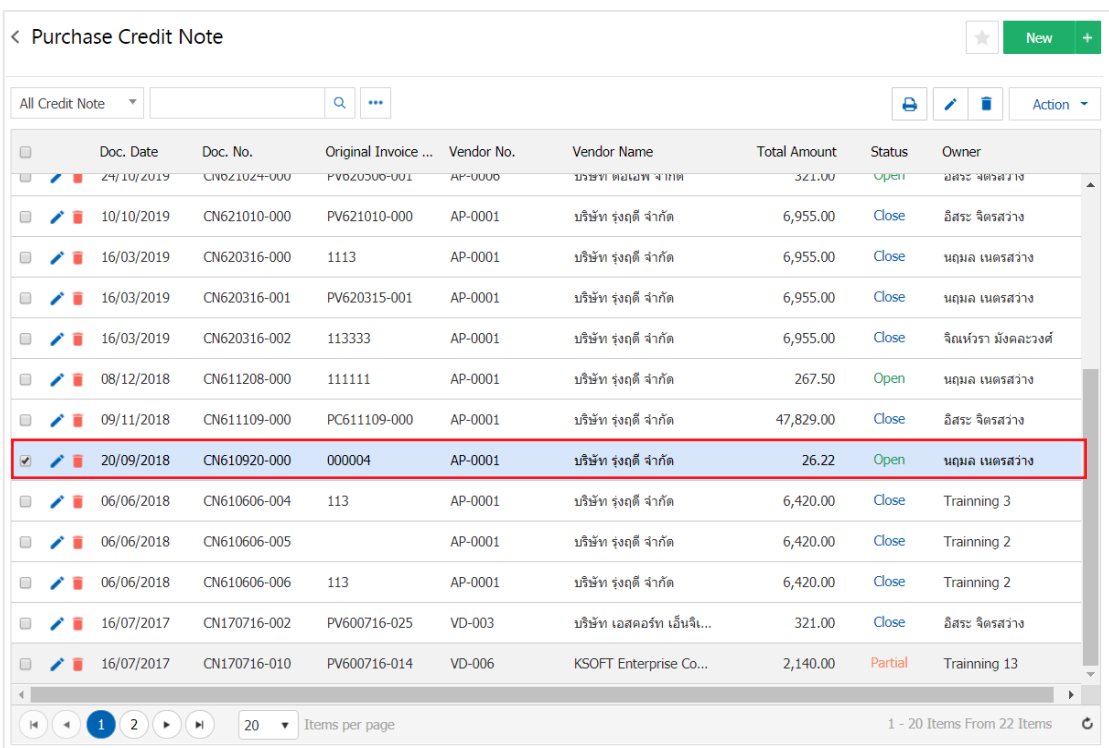

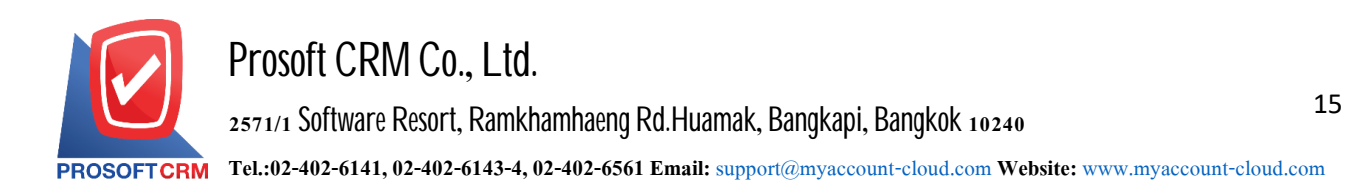

3. Then, the user presses the "Action" on the top right of the screen. Then select the "Create Payment" will show Pop - up to the user to open a document confirming payment Figure

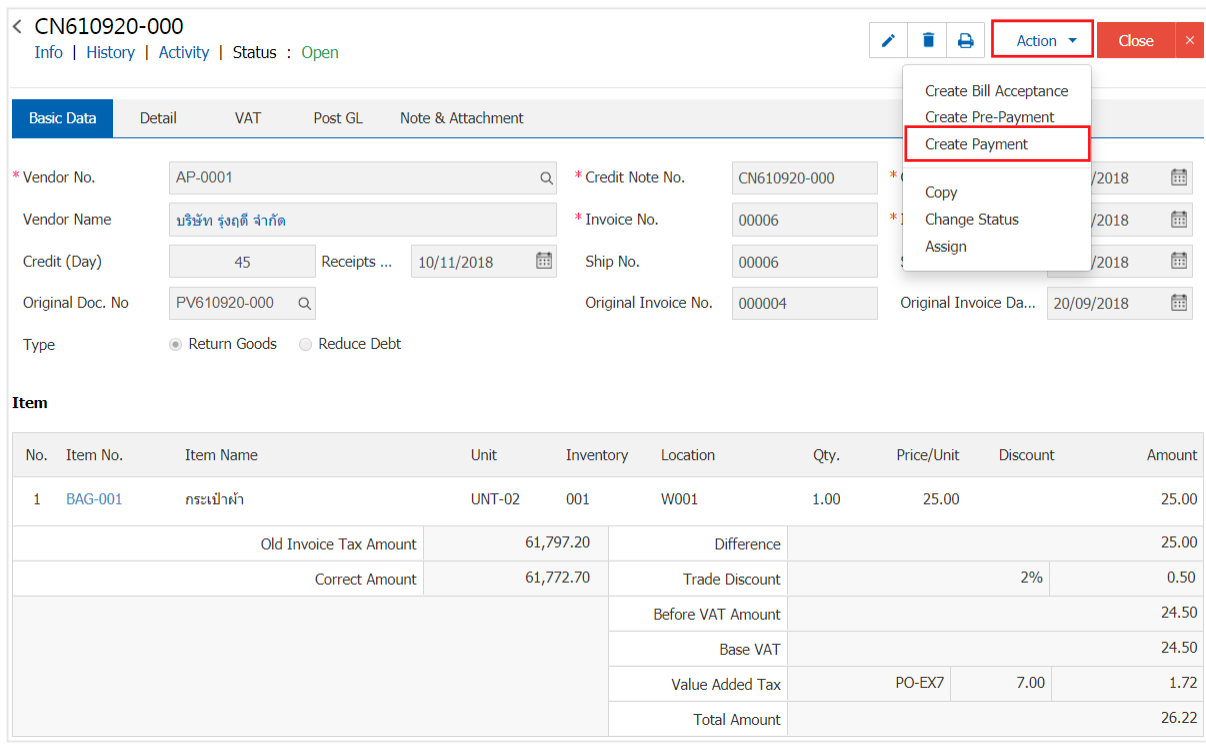

# Create Payment Confirmation  $\times$ Confirm create payment Do you want to create payment? **OK** Cancel

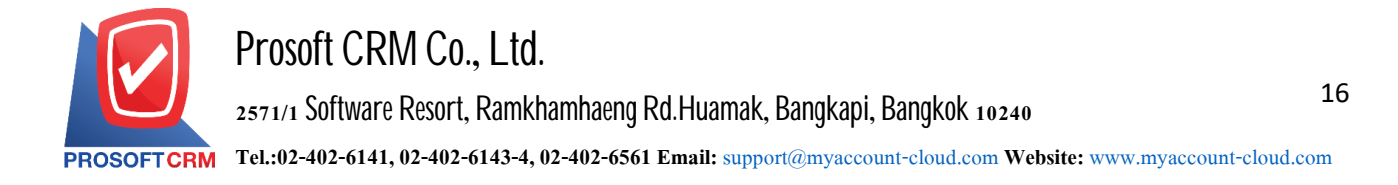

4. When a user opens a document confirming the payment is complete. The system will display a form of payment and document information from documents that are referenced creditors to reduce debts payable by the user should fill in. The form marked "\*" to complete the picture

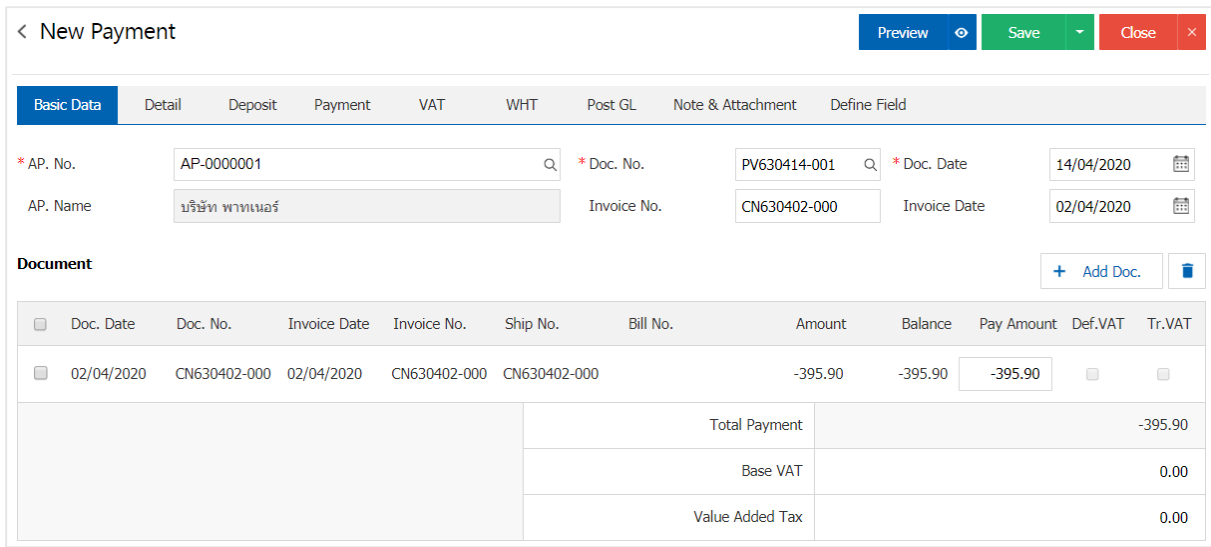

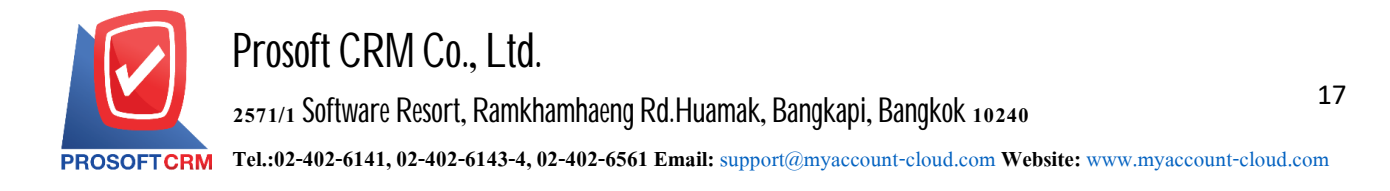

#### **Thedocument openspaymentsby reference theeother escapes**

1. Users can open documents payments. Payable documents from the other by pressing the Menu "Accounting" > "Account Payable" > "Credit Non-Stock" as shown in Figure

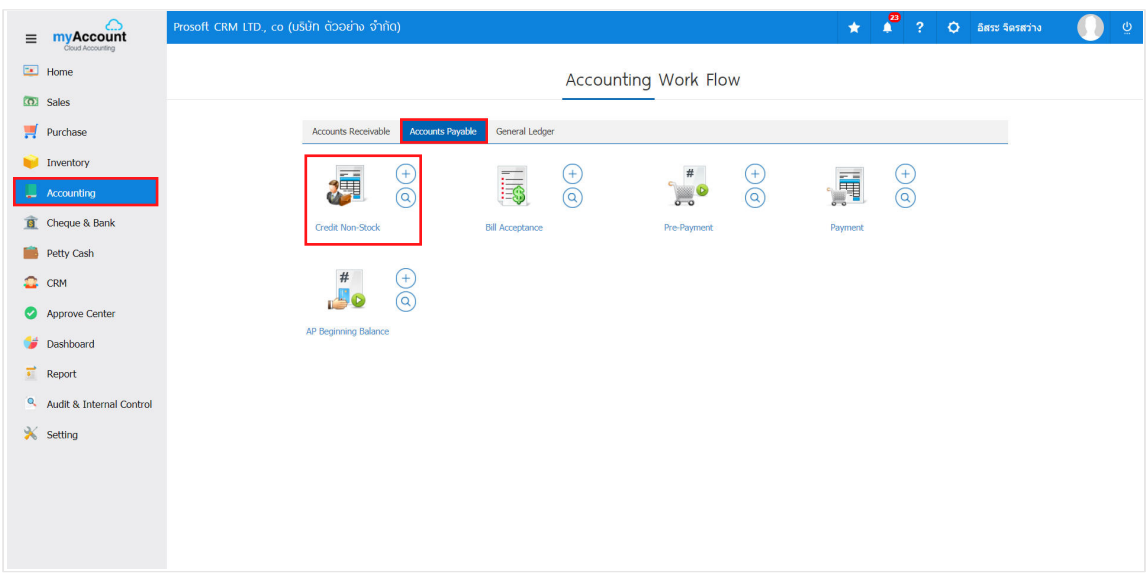

2. The system will display the list of other creditors. The user must select the document other creditors with the status "Open" or "Partial" is shown in Figure

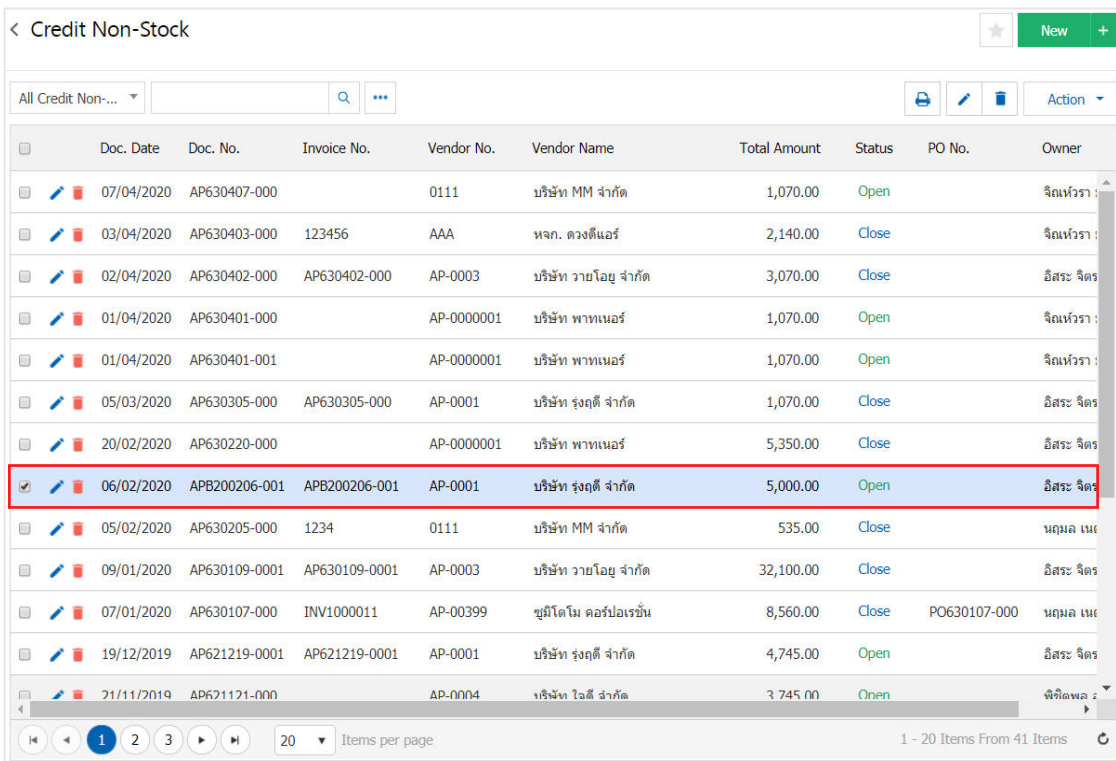

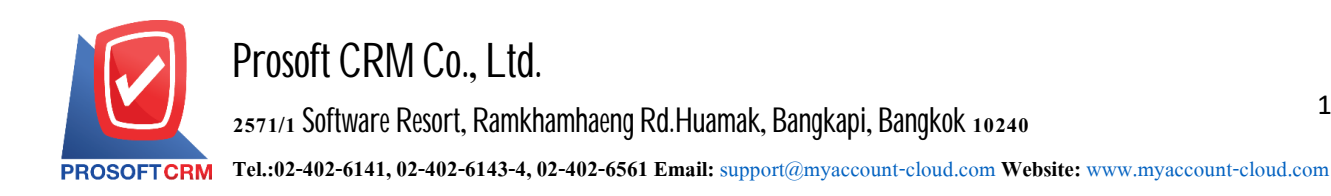

3. Then, the user presses the "Action" on the top right of the screen. Then select the "Create Payment" will show Pop - up to the user to open a document confirming payment Figure

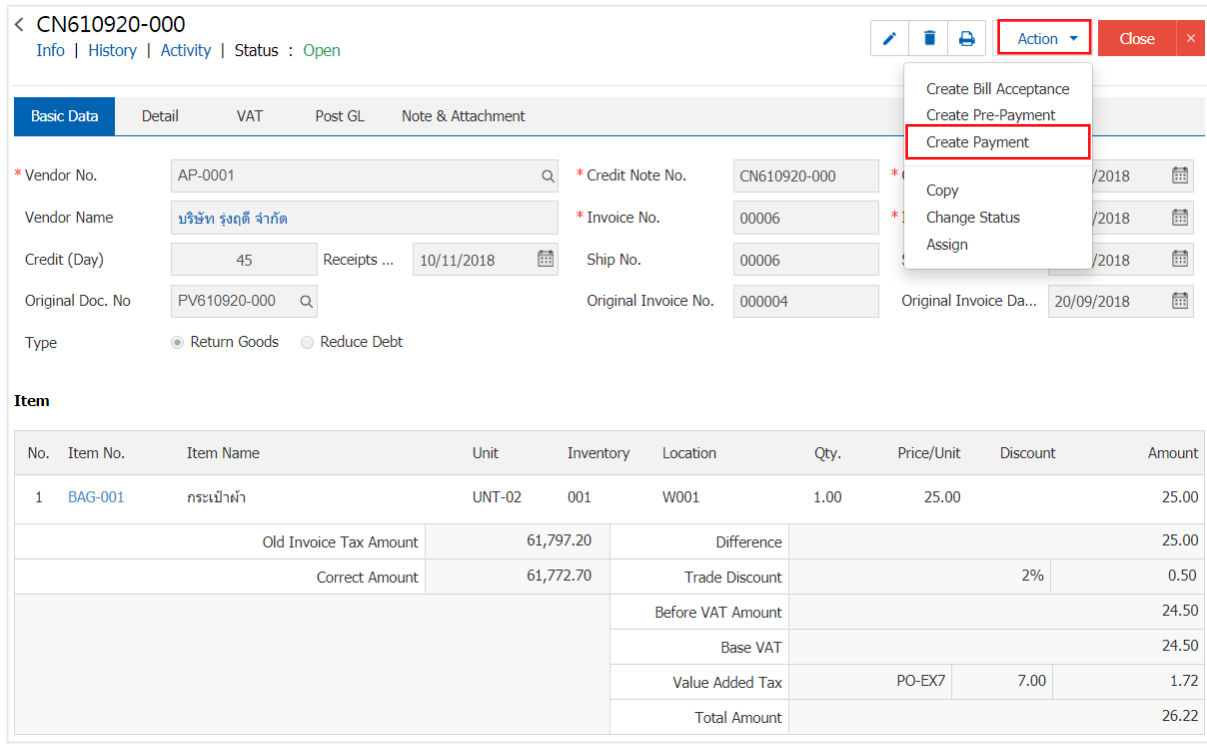

# **O** Open Payment Confirmation  $\times$ Confirm create payment Do you want to create payment? OK Cancel

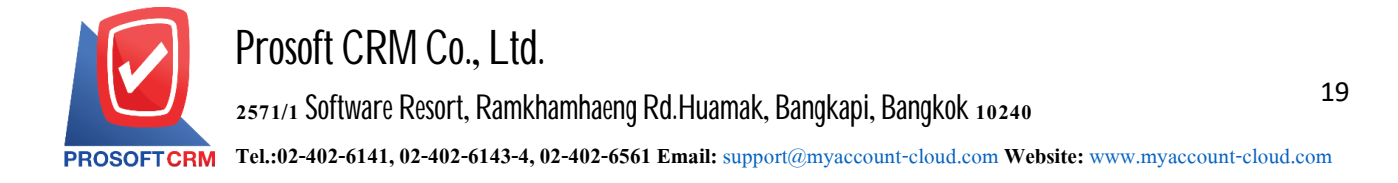

4. When a user opens a document confirming the payment is complete. The system will display a form of payment and create documents show creditors that are referenced by other documents, the creditor should automatically fill in user. The form marked "\*" to complete the picture

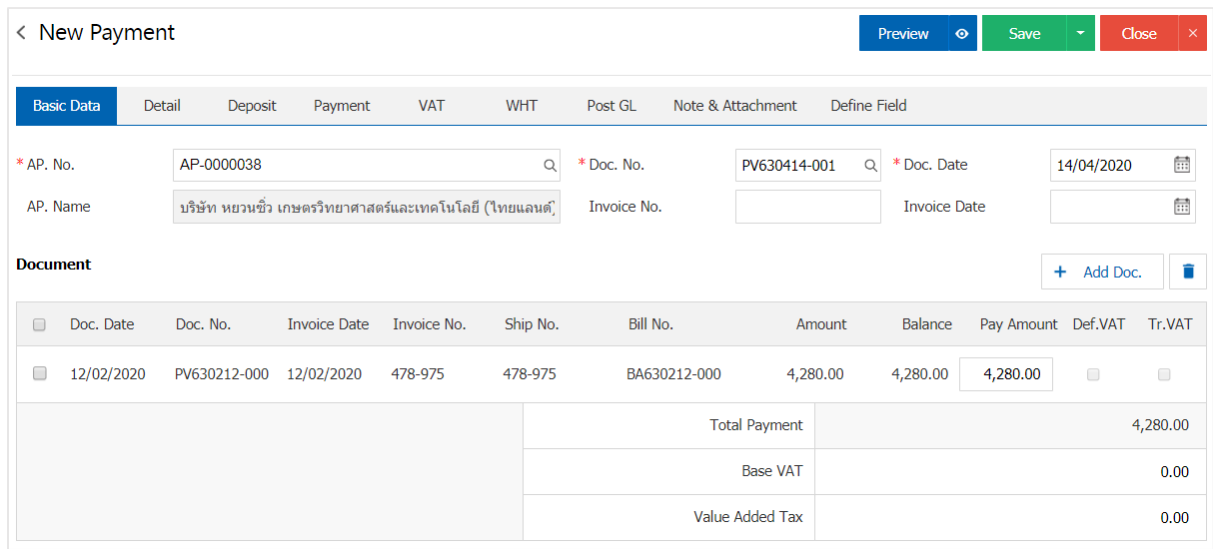

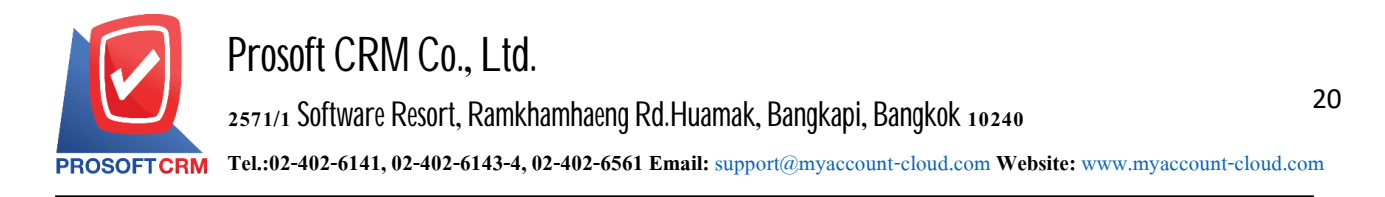

### **To openadocumentby reference, payment receipts, billing**

1. Users can open documents payments. Based billing receipts by pressing the "Accounting"> "Account Payable" > "Bill Acceptance" Figure

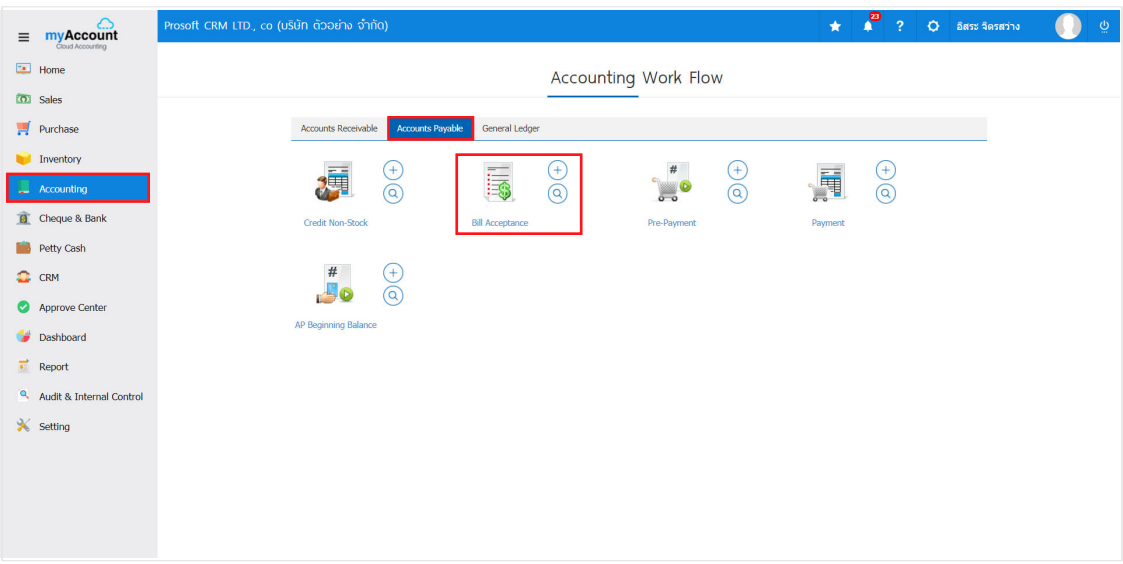

2. The system will display the receipt of invoice. The user must select a billing receipt with the status "Open" and "Partial" is shown in Figure

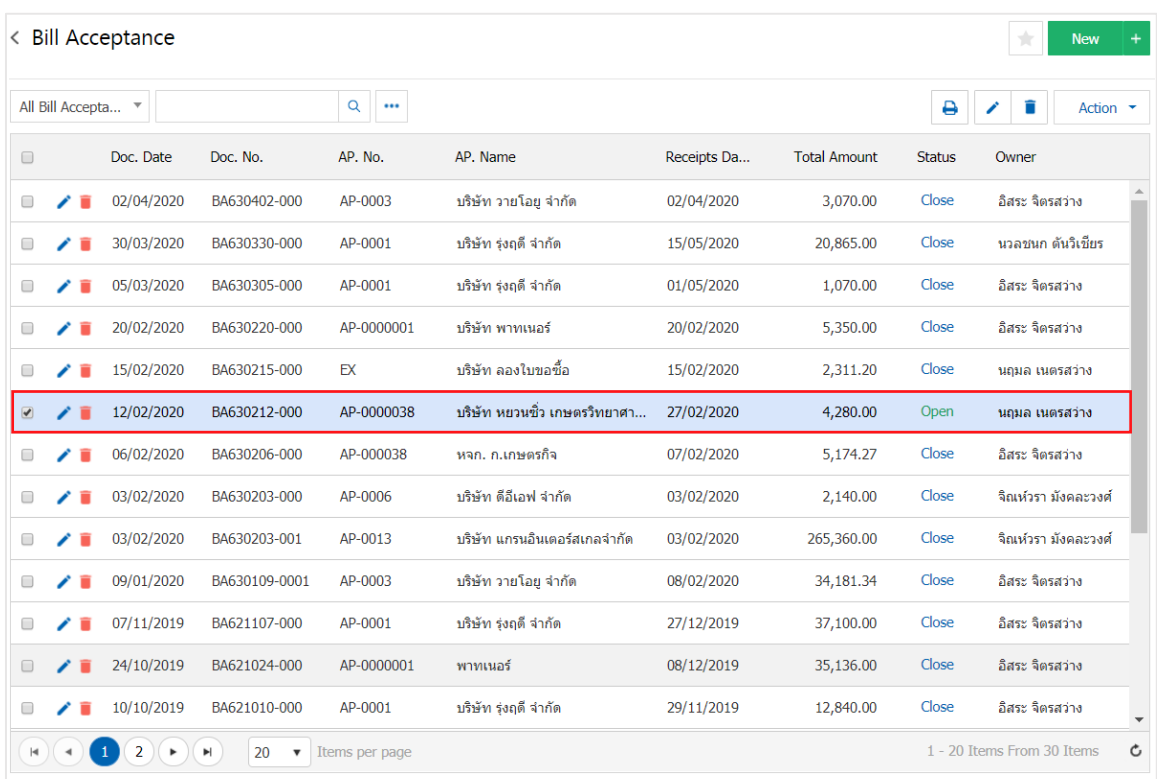

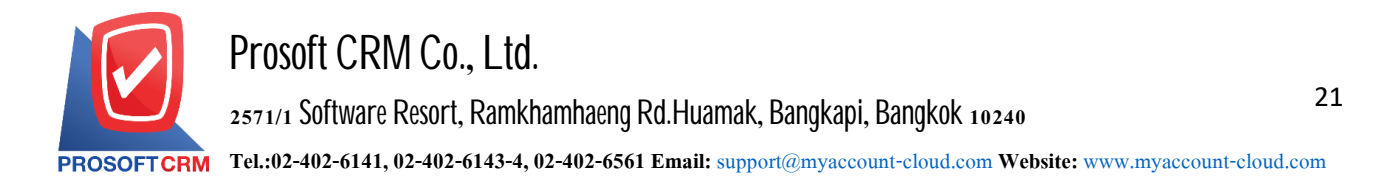

3. Then, the user presses the "Action" on the top right of the screen. Then select the "Create Payment" will show Pop - up to the user to open a document confirming payment Figure

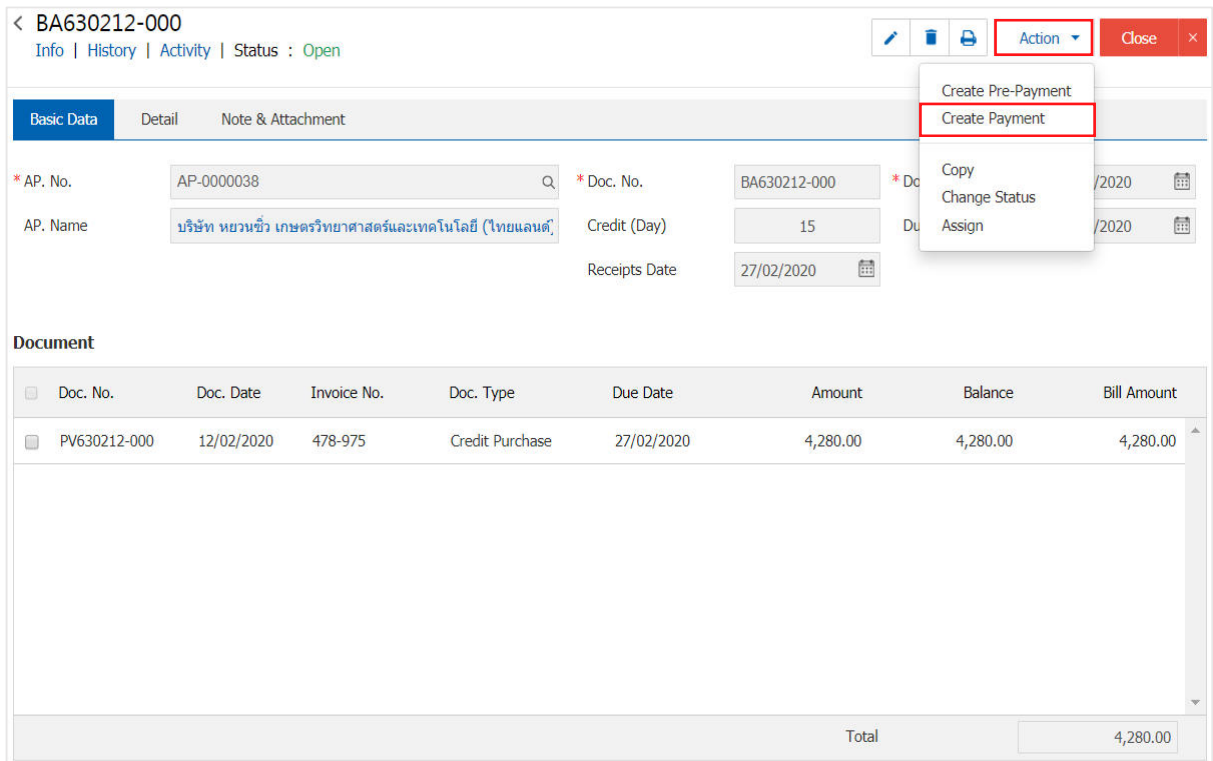

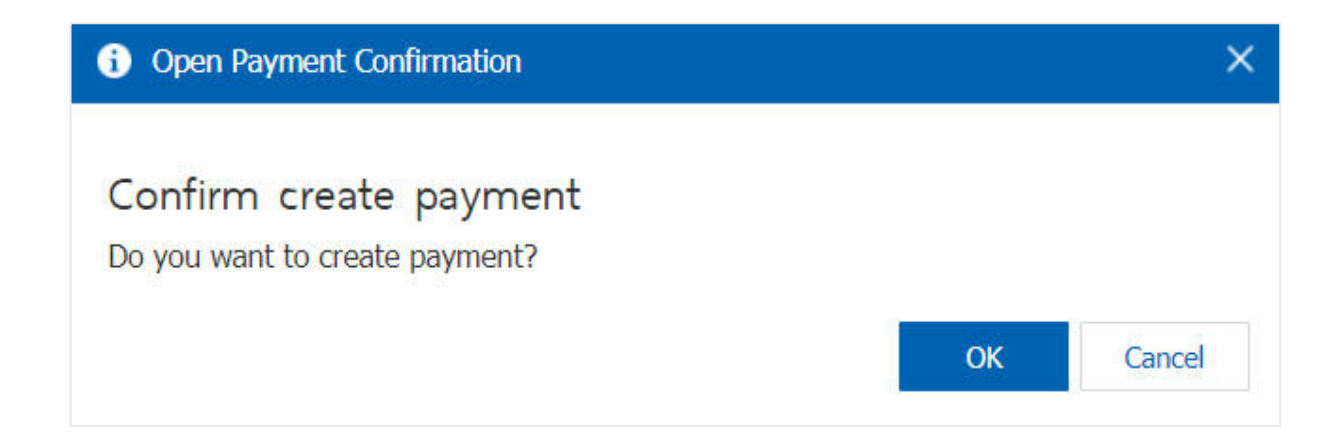

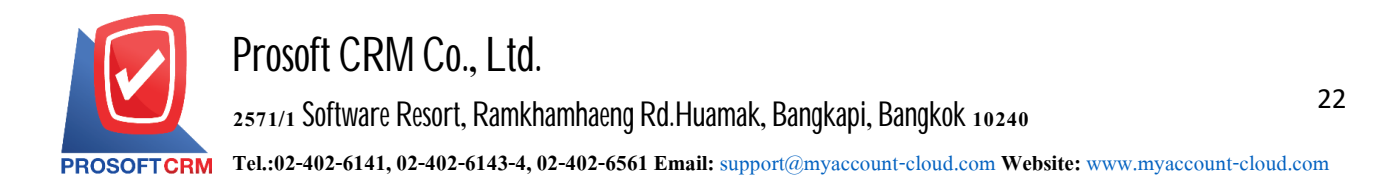

4. When a user opens a document confirming the payment is complete. The system will display a form of payment and document referenced data creditor receipt of billing users should automatically fill in forms with an asterisk "\*" to complete the picture

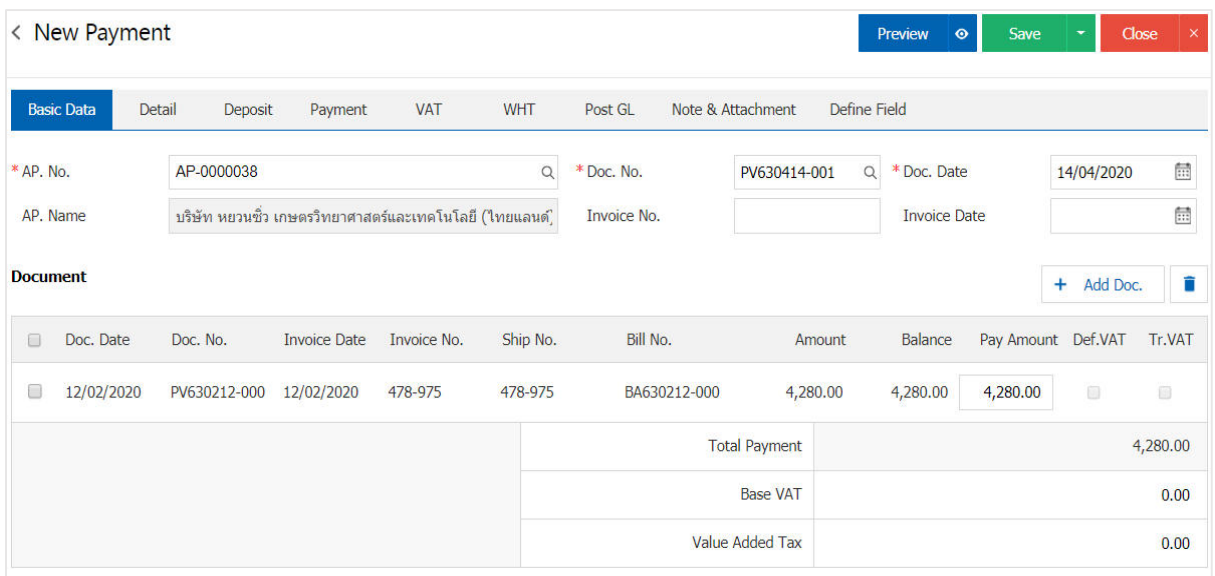

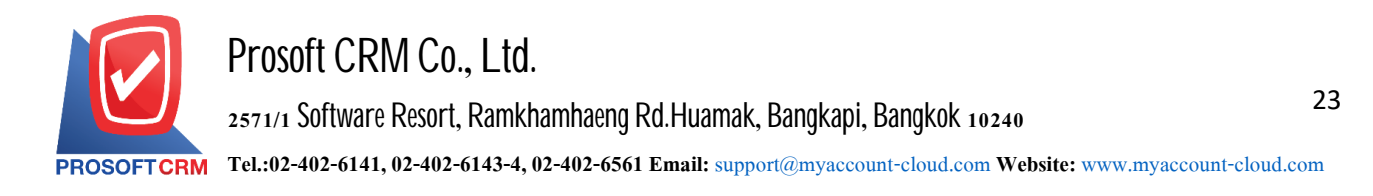

#### To open a document based on a document prepared payment settlement

1. Users can open documents payments. Based payment arrangements by pressing the "Accounting"> "Account Payable" > " Pre-Payment" as shown in Figure

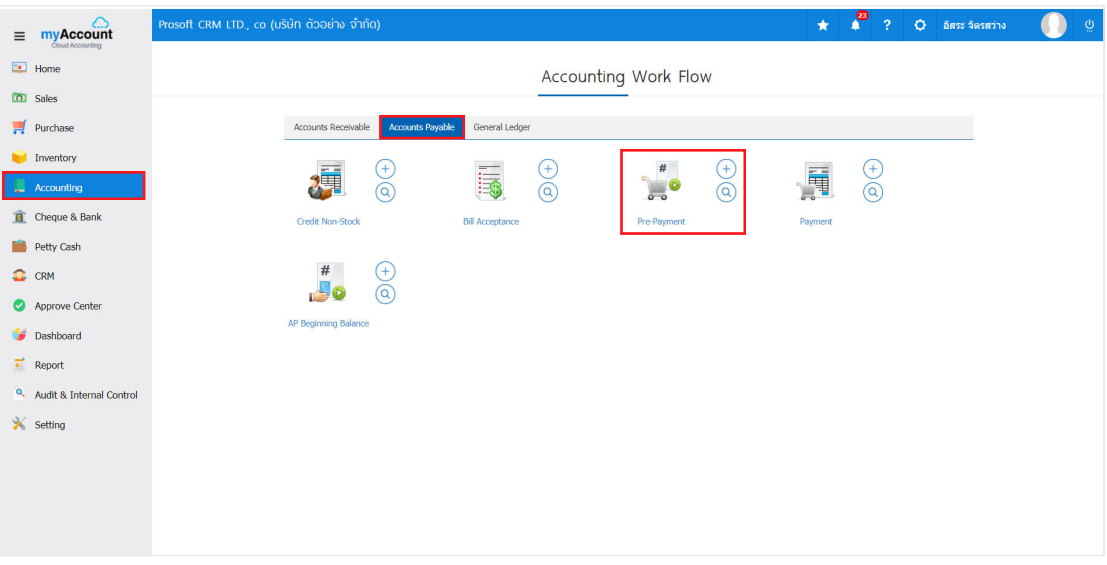

2. The system will display the list of pre-paid. The user must select the document prepared settlement with the status "Open" and "Partial" is shown in Figure

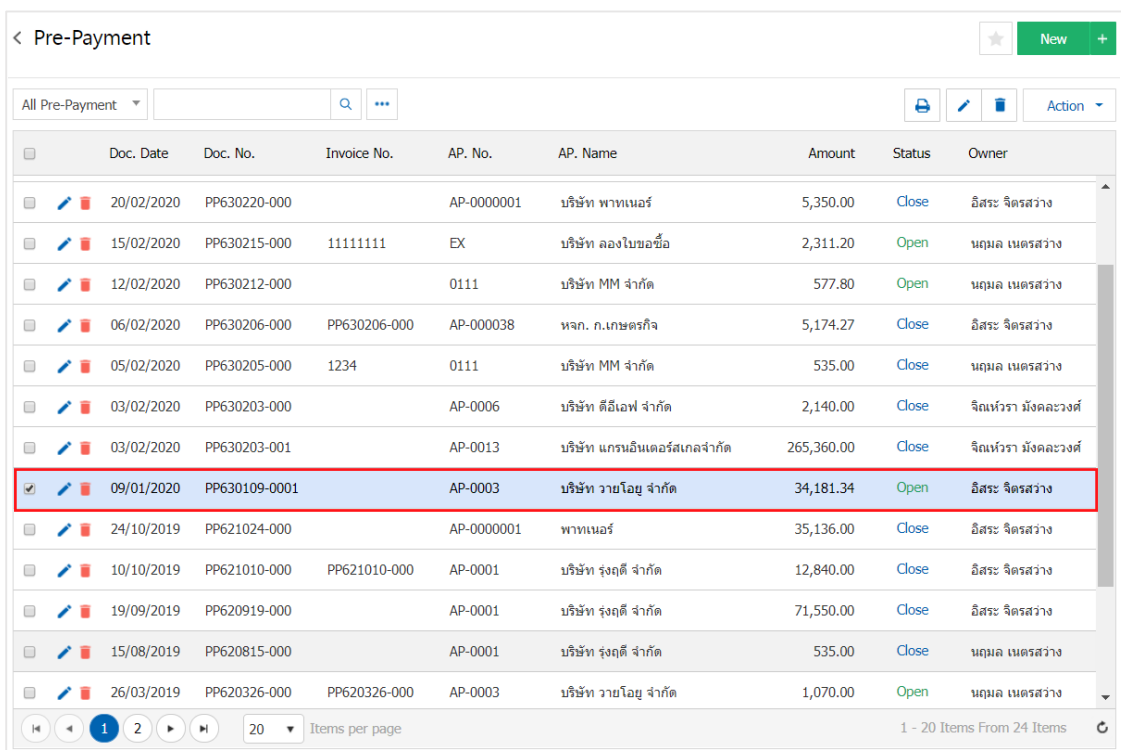

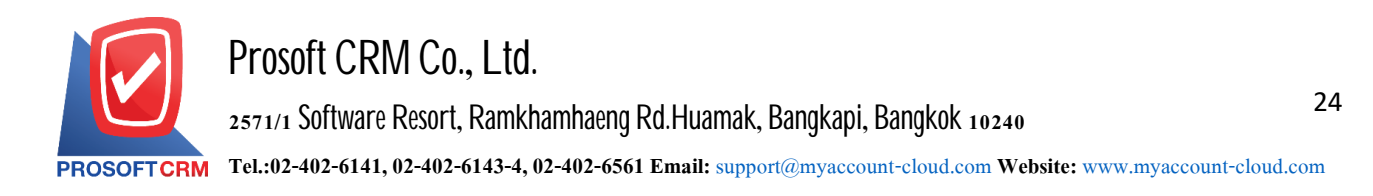

3. Then, the user presses the "Action" on the top right of the screen. Then select the "Create Payment" will show Pop - up to the user to open a document confirming payment Figure

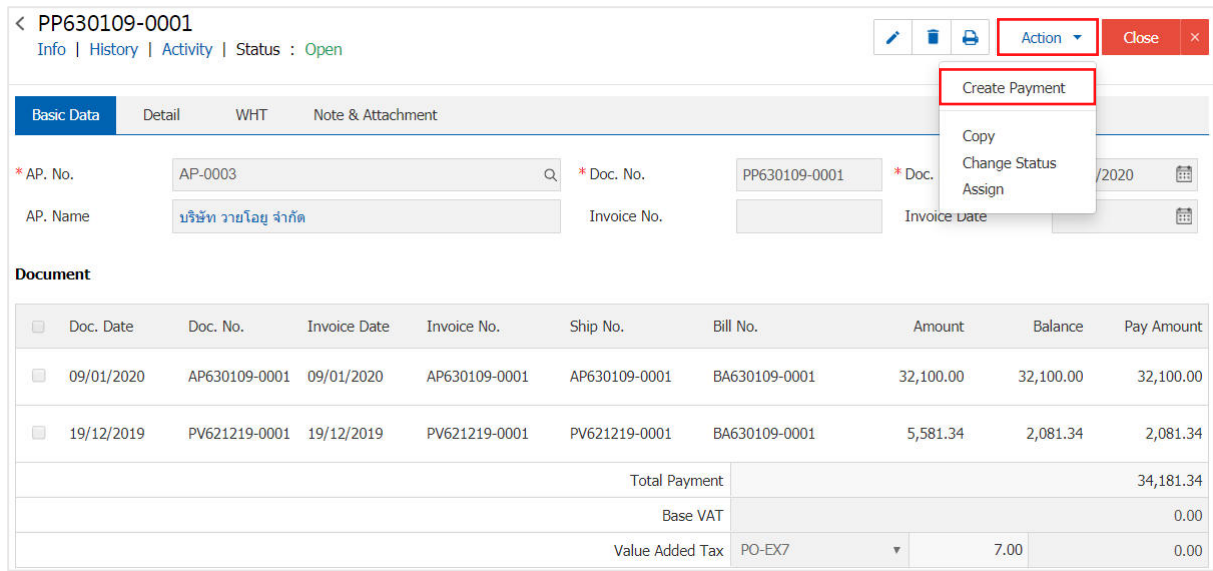

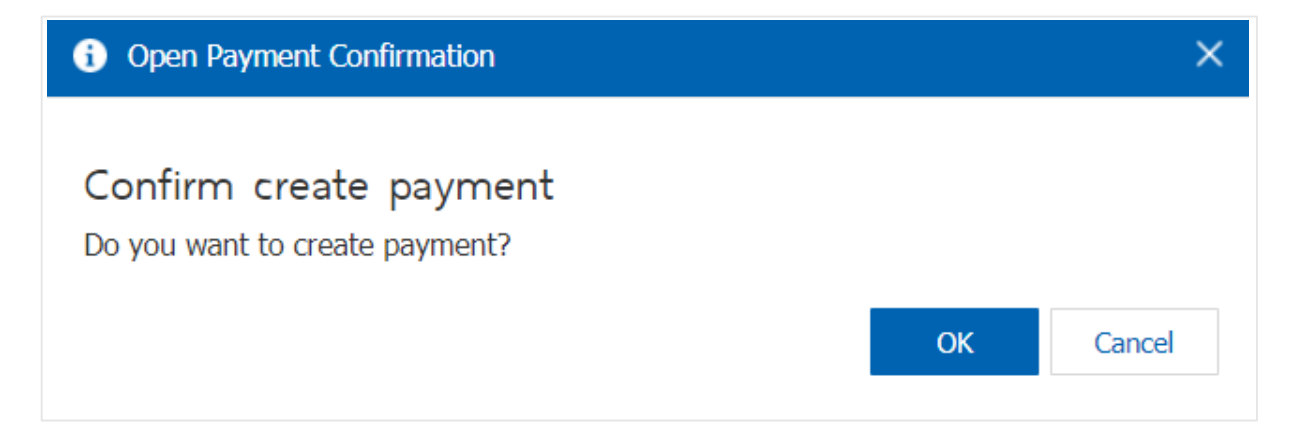

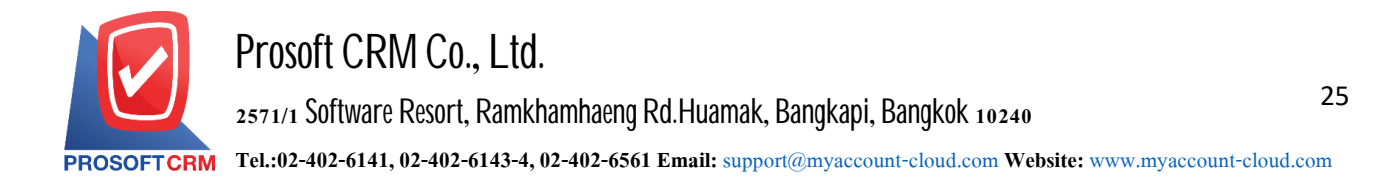

4. When a user opens a document confirming the payment is complete. The system will display a form to create documents and payment information creditors are referred to the documents prepared by paid users should fill. In form marked "\*" to complete the picture

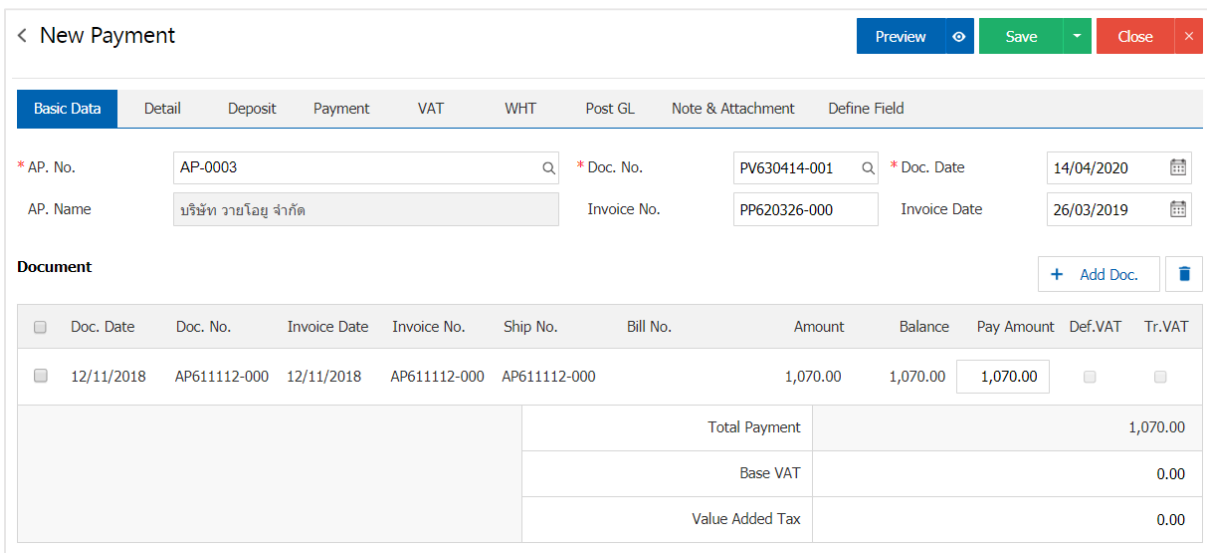

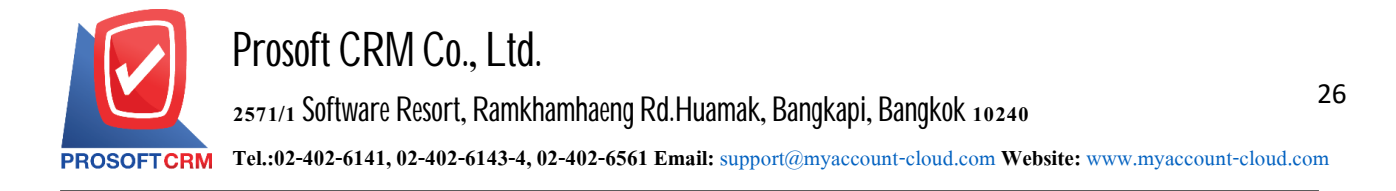

#### **Thedownloading, printing ande-mailingdocuments tosettleobligations**

1. When a user creates a payment document is completed. I want to download and print or email. The user presses the " $\ominus$ " button on the top right of the screen. In the document details payments in Figure

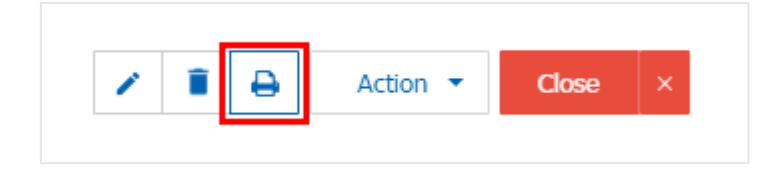

2. The system will display forms payment. The user can select the button "Download" "Print" or "Send Email" on the topright of the screen. According to userneeds immediately following

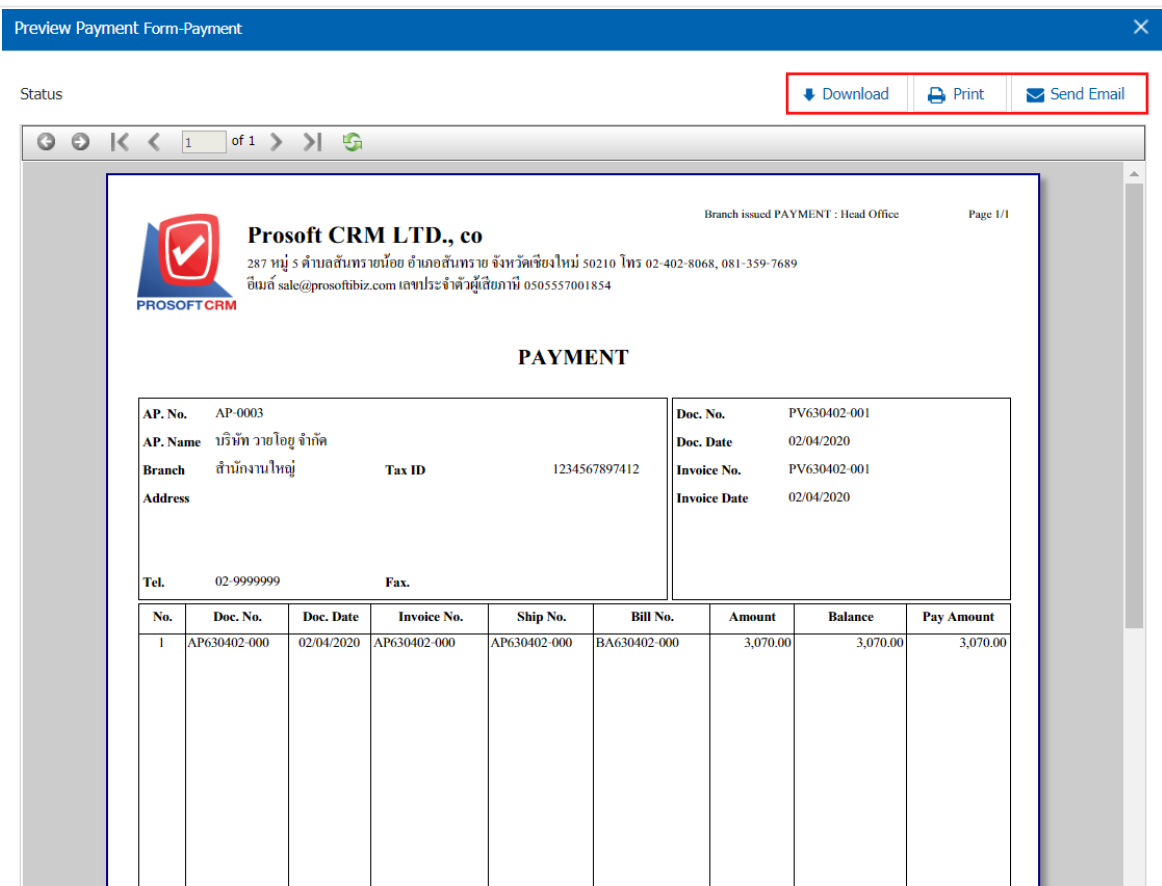

\* Note: The document will be repaid in the form of extension. Pdf.